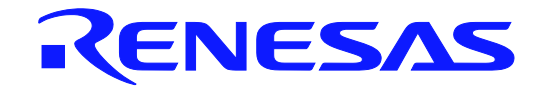

# DALI Master Controller GUI

For RX65N Cloud kit + DALI-2 Option board

User's Manual

All information contained in these materials, including products and product specifications, represents information on the product at the time of publication and is subject to change by Renesas Electronics Corp. without notice. Please review the latest information published by Renesas Electronics Corp. through various means, including the Renesas Electronics Corp. website (http://www.renesas.com).

**User's Manual** 

Rev.1.00 2020.06

**www.renesas.com**

## Summary of contents

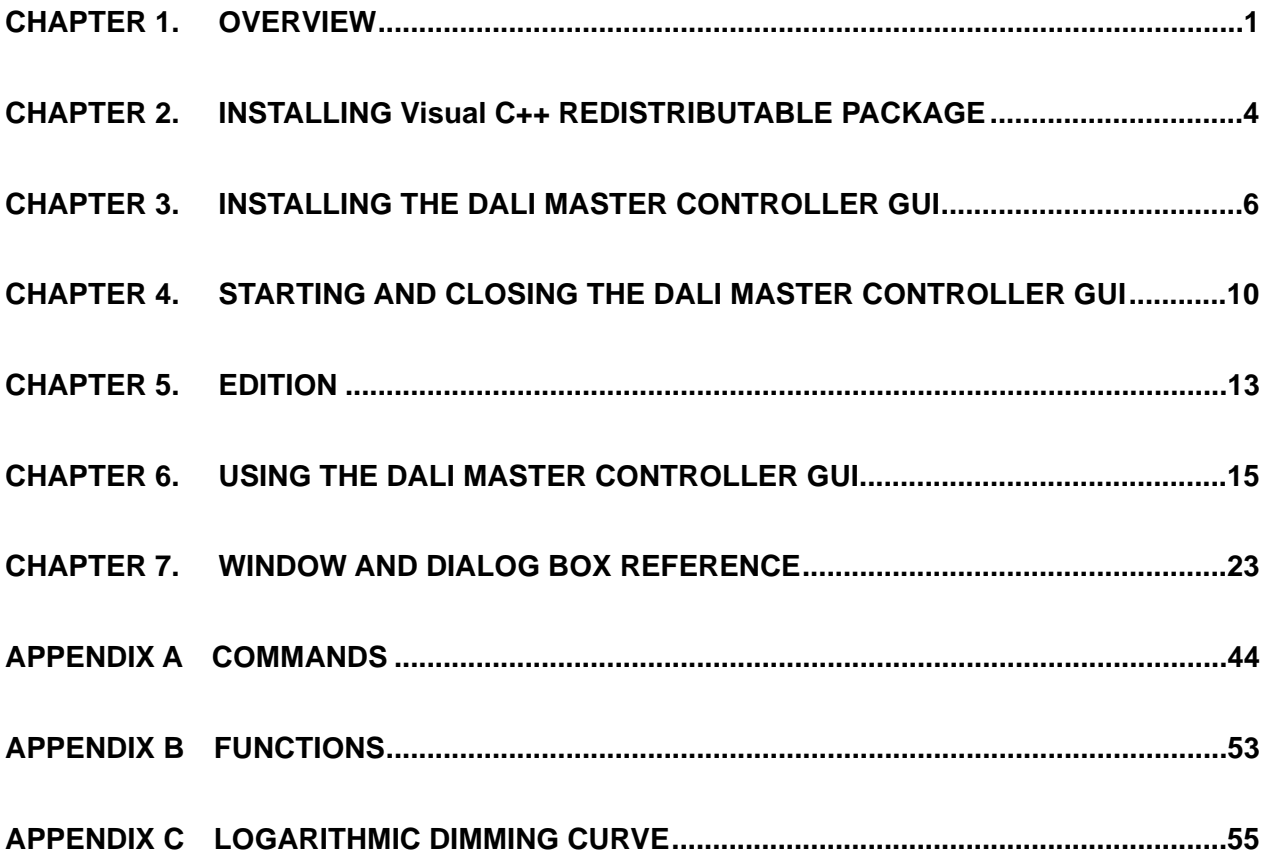

## **How to Use This Manual**

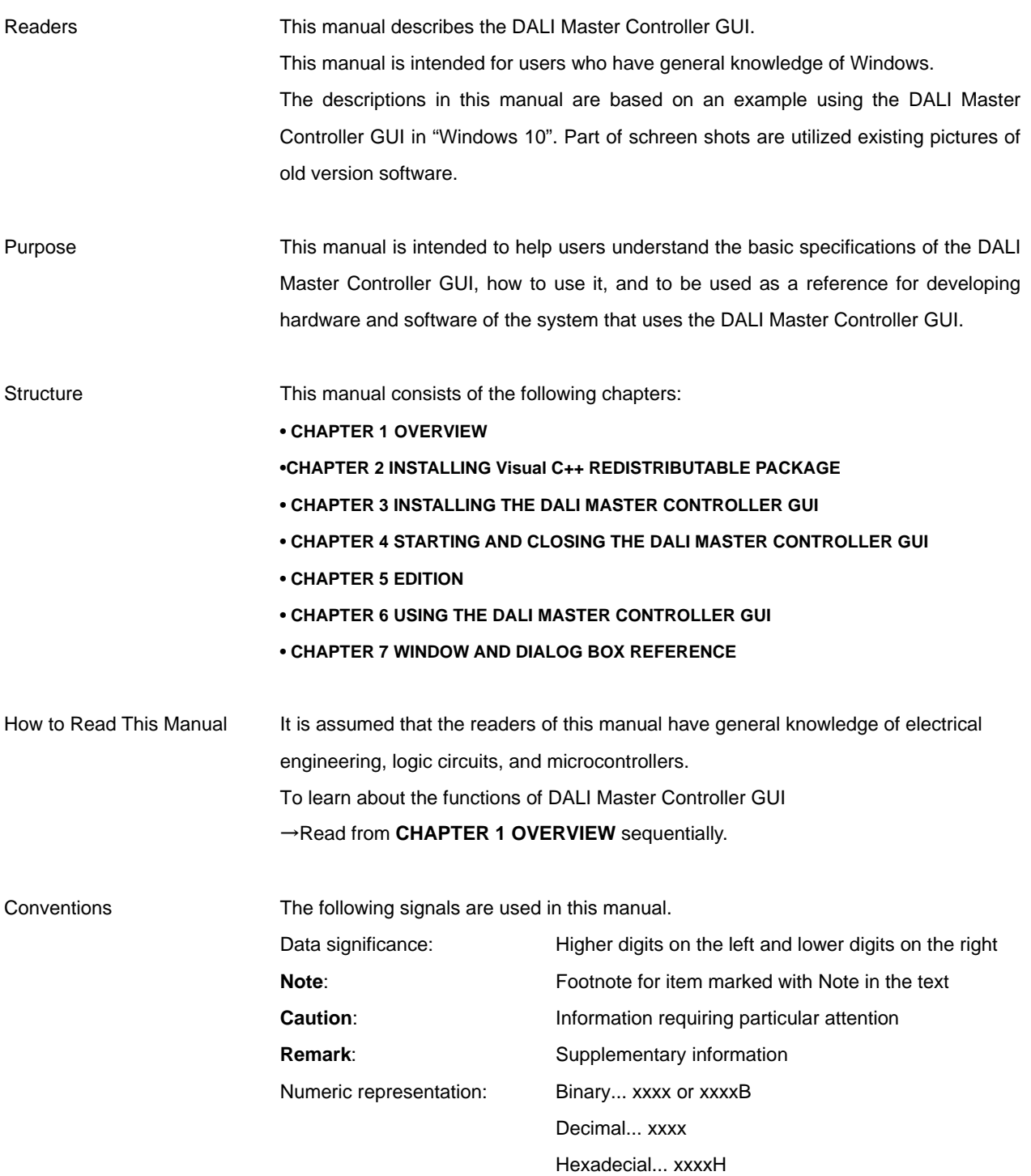

Related Documents The related documents indicated in this publication may include preliminary versions. However, preliminary versions are not marked as such. DALI Master Controller GUI User's Manual (This Manual) RX65N Clould kit User's Manual RX65N DALI-2 Option board User's Manual

**Remark** The DALI standard is described based on the international standard IEC62386. For details, see IEC62386.

Additionally a company name of mentioning and a product name are a registered trademark or a trademark of each company.

## **CONTENTS**

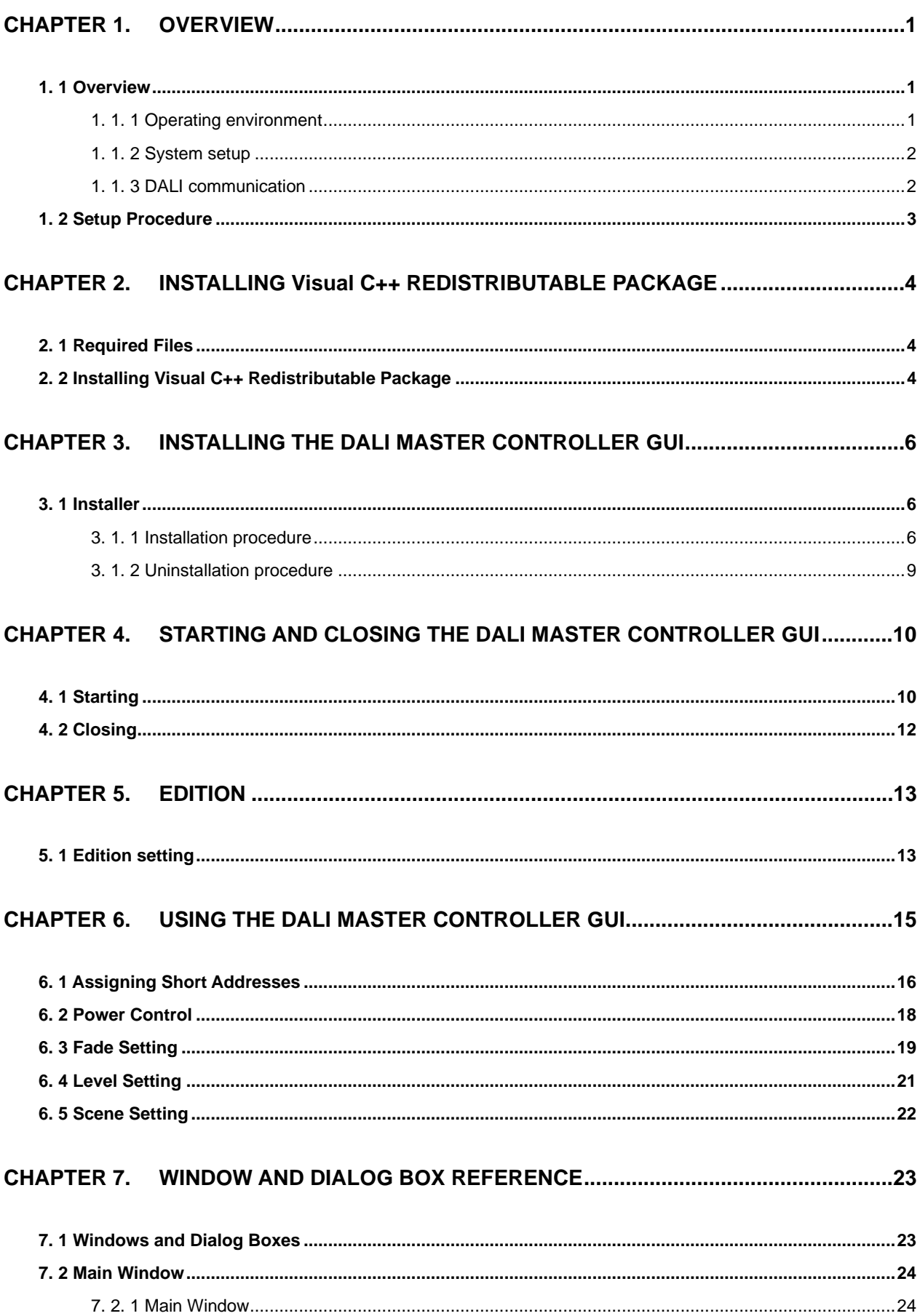

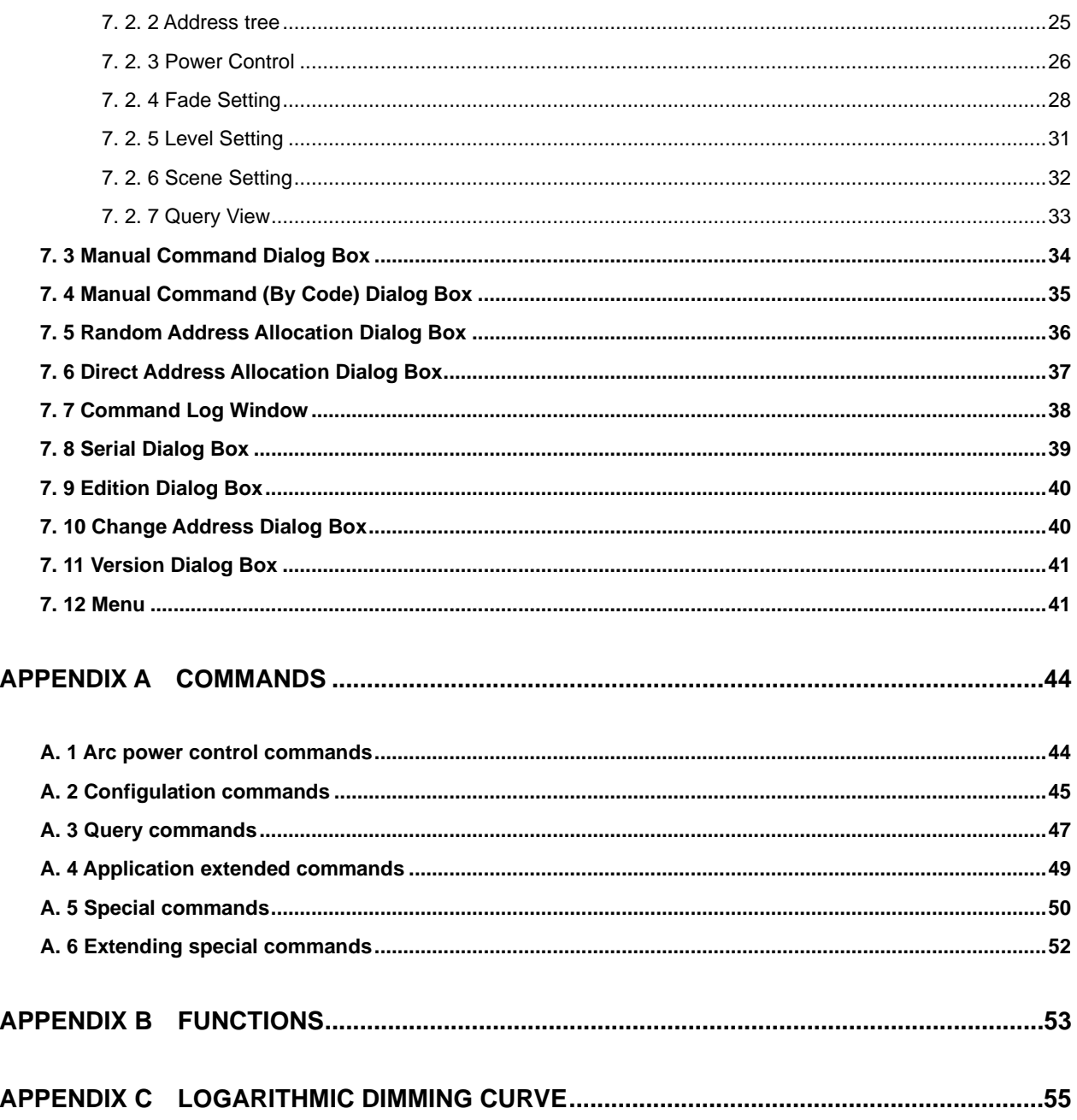

## **LIST OF FIGURES**

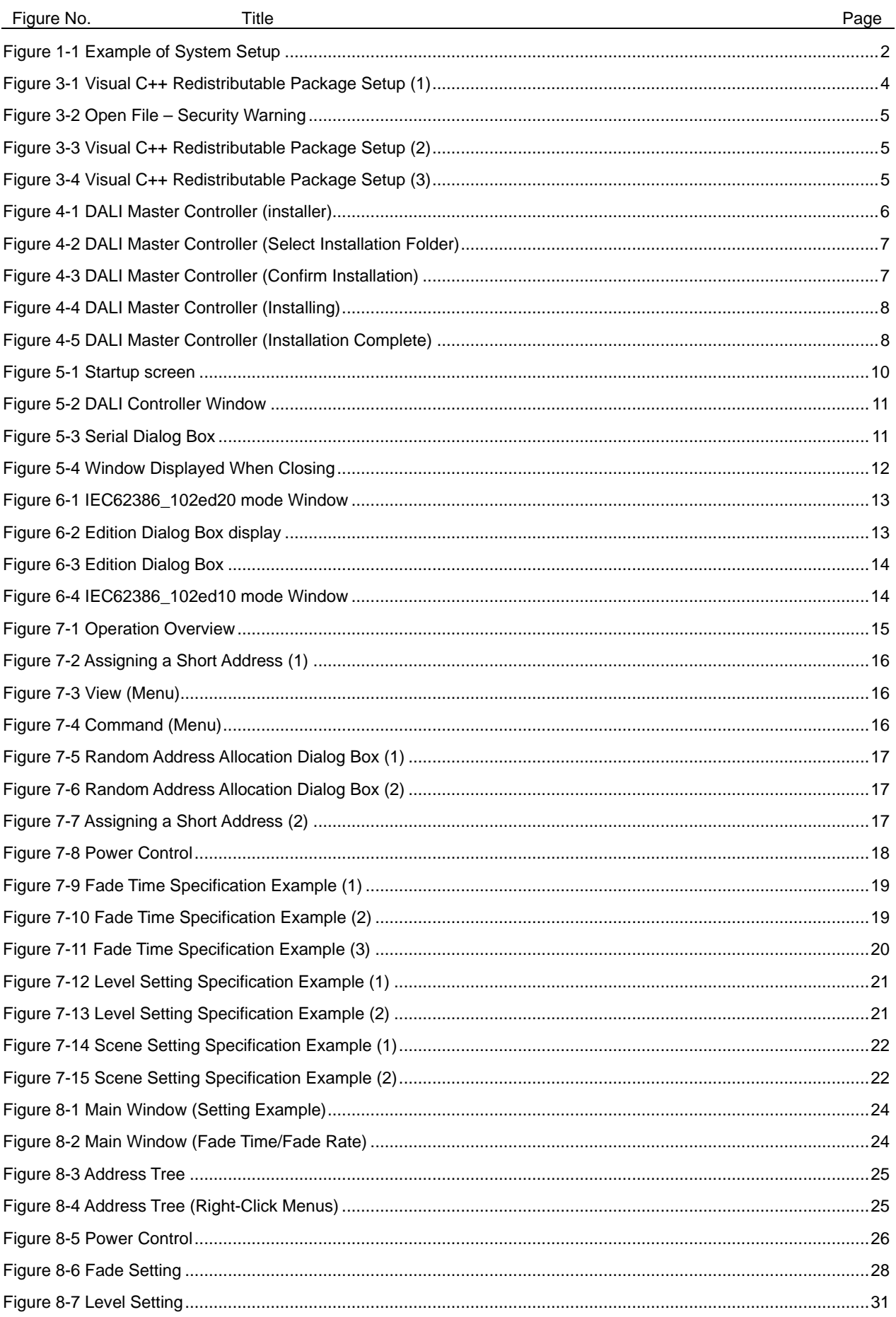

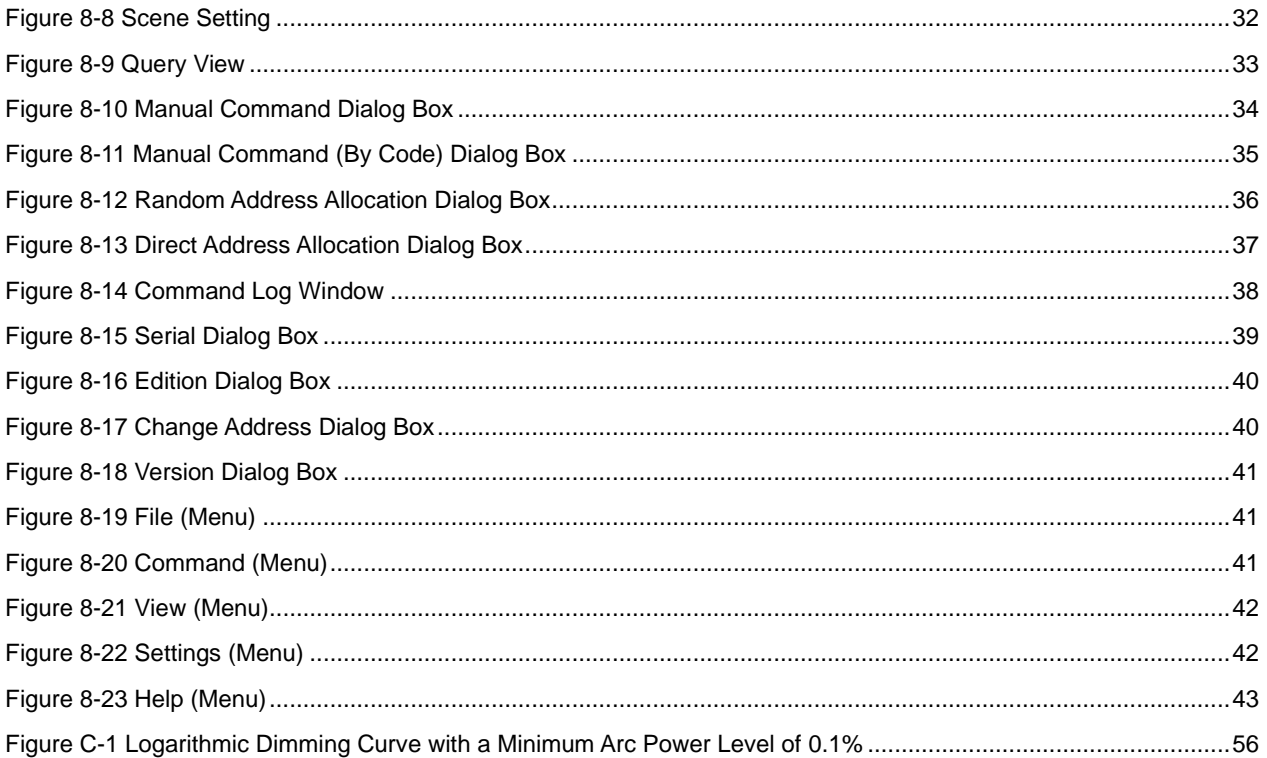

## **LIST OF TABLES**

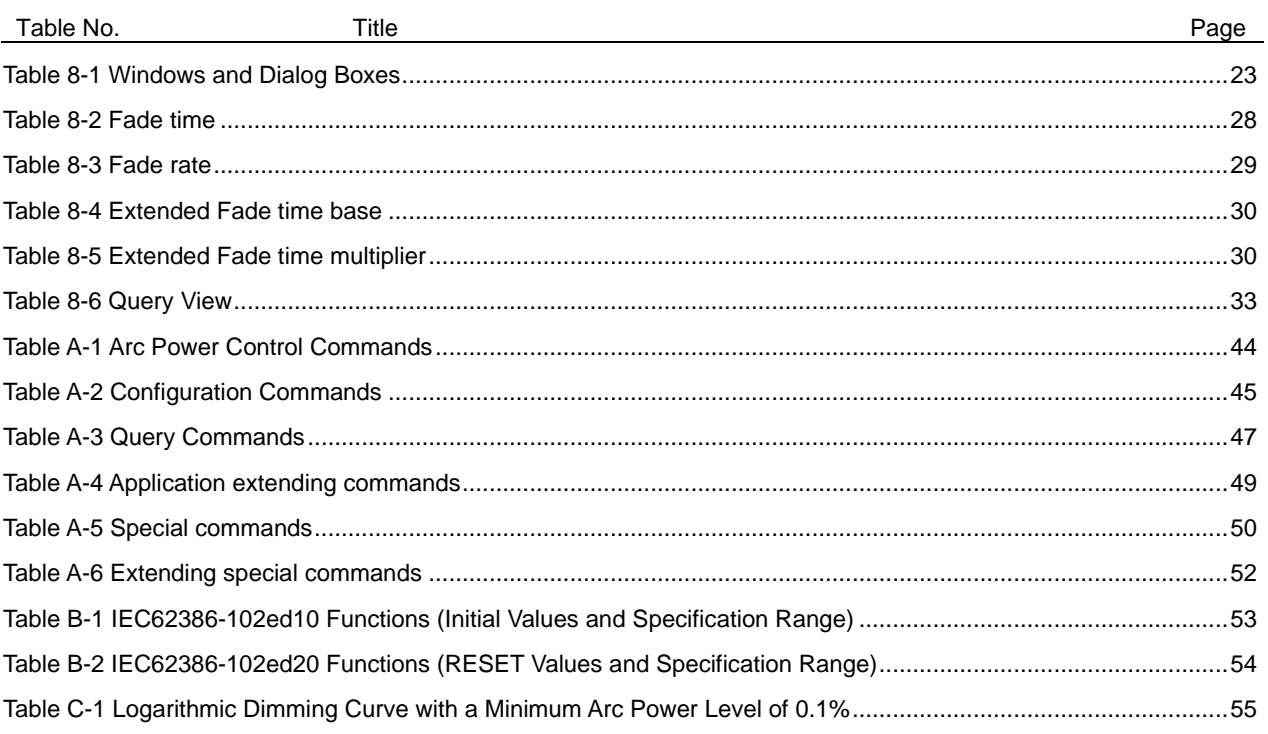

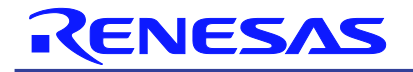

DALI Master Controller GUI

<span id="page-9-0"></span>for RX65N Cloud kit + DALI-2 Option board

#### CHAPTER 1. OVERVIEW

## **1. 1 Overview**

The DALI Master Controller GUI (Graphical User Interface) controls RX65N Cloud kit + DALI-2 Option board that enables communication conforming to the DALI standard. The DALI Master Controller GUI has the following features:

- Short Addresses can be displayed in a tree view for each Group.
- The values specified for Short Addresses are always displayed.
- Easily checking operation

**Remark** DALI: Digital Addressable Lighting Interface

For details about RX65N Cloud kit + DALI-2 Option board, see its User's Manual.

#### **1. 1. 1 Operating environment**

- **(1) Host**
	- OS: Windows 10(32bit or 64bit)

CPU: 1 [GHz] or faster Memory: 2 [GB] or more

#### **(2) RX65N Cloud kit + DALI-2 Option board**

The Use of DALI Master Controller GUI needs RX65N Cloud kit + DALI-2 Option board.

**Caution** It does not support RL78 / I1A Lighting Communication Master Evaluation Board an Lighting Communication Master Evaluation Board (EZ-0008).

#### **(3) Additional components**

When using the DALI Master Controller GUI, the following software must be installed in advance. It is recommended that the latest Service Pack be installed for any OS or component.

Download each component from the Microsoft websites.

• Visual Studio 2017 Visual C++ Redistributable Package

For details about Visual Studio 2017 Visual C++ Redistributable Package, see [CHAPTER 2](#page-12-0) [INSTALLING](#page-12-0)  [Visual C++ REDISTRIBUTABLE PACKAGE.](#page-12-0)

## **1. 1. 2 System setup**

An example of the system setup is shown below.

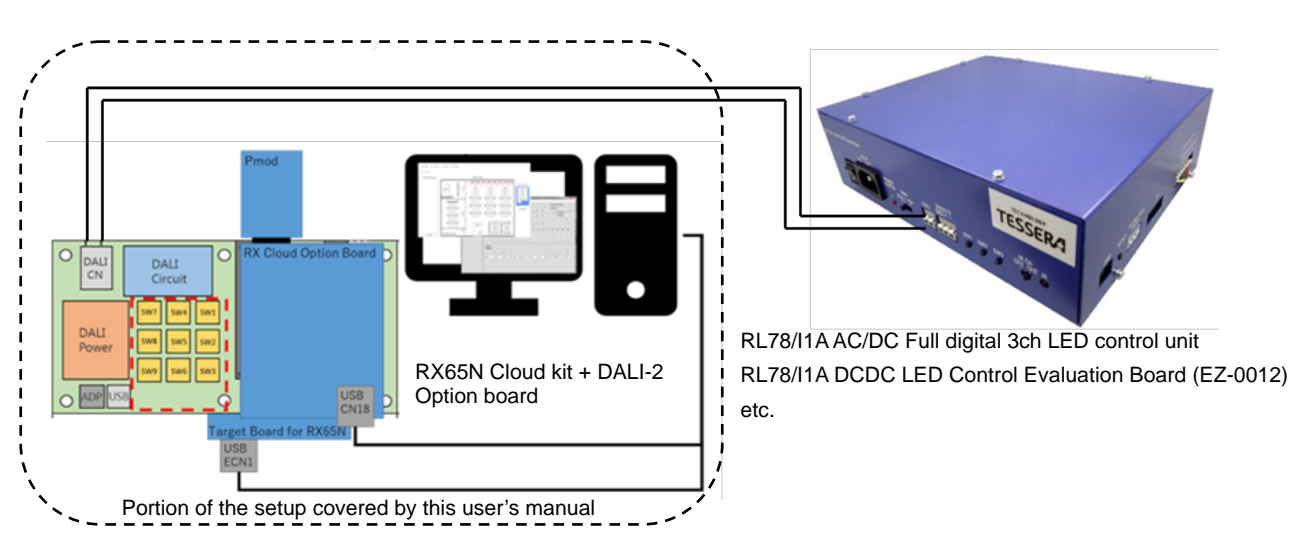

#### **Figure 1-1 Example of System Setup**

## **1. 1. 3 DALI communication**

Serial communication between the PC and RX65N Cloud kit + DALI-2 Option board is performed by virtual COM-to-USB.

RX65N Cloud kit + DALI-2 Option board can control a Lighting Communication slave evaluation board (such as RL78/I1A AC/DC Full digital 3ch LED control unit or RL78/I1A DCDC LED Control Evaluation Board (EZ-0012)) using DALI communication.

**Remark** It supports the following standards.

- \* IEC62386-102ed1.0
- \* IEC62386-207ed1.0
- \* IEC62386-102ed2.0

## **1. 2 Setup Procedure**

The following shows the setup procedure.

- <1> Install .NET Framework to the PC (See CHAPTER 1 )
- <2> Install Visual C++ Redistributable Package (See [CHAPTER 2](#page-12-0) [INSTALLING Visual C++ REDISTRIBUTABLE PACKAGE\)](#page-12-0)
- <3> Install the DALI Master Controller GUI to the PC (See [CHAPTER 3](#page-14-0) [INSTALLING THE DALI MASTER CONTROLLER GUI\)](#page-14-0)
- <4> Install the driver

Connect RX65N Cloud kit + DALI-2 Option board to the PC by using a USB cable. Install the driver to the PC.

<5> Specify a COM port

Double click the [DALI Master Controller GUI] icon to display "DALI Controller".

(For details, see [CHAPTER 4](#page-18-0) [STARTING AND CLOSING THE DALI MASTER CONTROLLER GUI.\)](#page-18-0) The COM port is set to "Unset" and "115200" bps by default.

If other settings are specified, the message "Can't open serialport" is displayed. Click [OK].

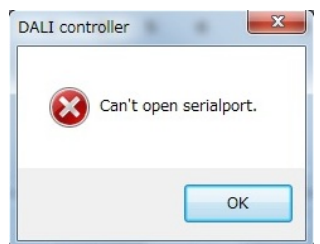

Specify a COM port in the Serial dialog box.

The port (COM1 to COM255) differs depending on the PC to connect.

<6> For details about how to use the GUI, see [CHAPTER 6](#page-23-0) [USING THE DALI MASTER CONTROLLER GUI](#page-23-0)**.** For details about the displayed windows and dialog boxes, see [CHAPTER 7](#page-31-0) [WINDOW AND DIALOG BOX](#page-31-0)  [REFERENCE.](#page-31-0)

#### <span id="page-12-0"></span>CHAPTER 2. INSTALLING Visual C++ REDISTRIBUTABLE PACKAGE

This chapter describes how to install Visual Studio 2013 Visual C++ Redistributable Package.

## **2. 1 Required Files**

The following file is required.

Download this file from the Microsoft website.

**(1) Visual Studio 2017 Visual C++ Redistributable Package installer**

Vcredist\_x86.exe ( 32bit ), Vcredist\_x64 ( 64bit )

#### **2. 1. 1 Installing Visual C++ Redistributable Package**

Install Visual C++ redistributable package, which is required for using the DALI Master Controller GUI.

<1> When "Vcredist\_xXX.exe" is double-clicked,"Visual C++ redistributable package Setup" dialog box is displayed.

After confirming the license terms, when agreeing, check "I agree to the license terms and conditions" and click [Install].

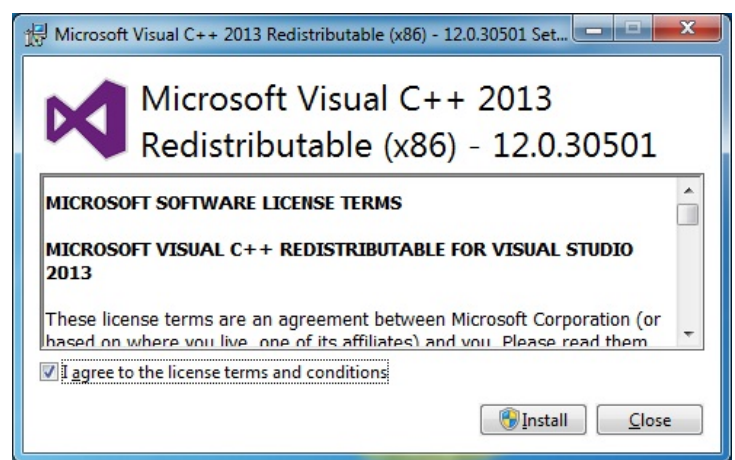

#### **Figure 2-1 Visual C++ Redistributable Package Setup (1)**

<2> "User Account Control" dialog box is displayed. Click [Yes].

**Figure 2-2 Open File – Security Warning**

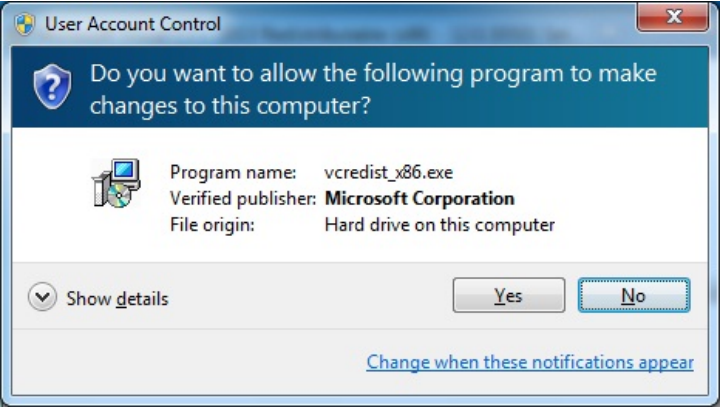

<3> Install according to the procedure below.

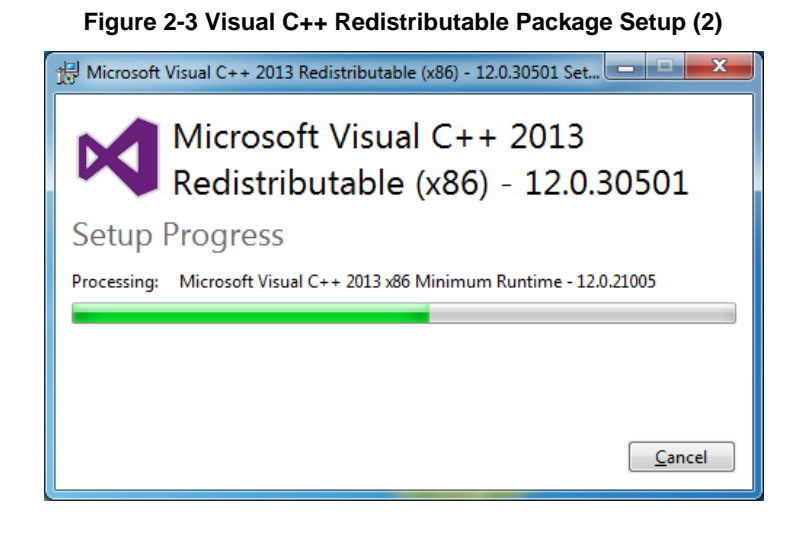

<4> Click [Close] when the installation is completed.

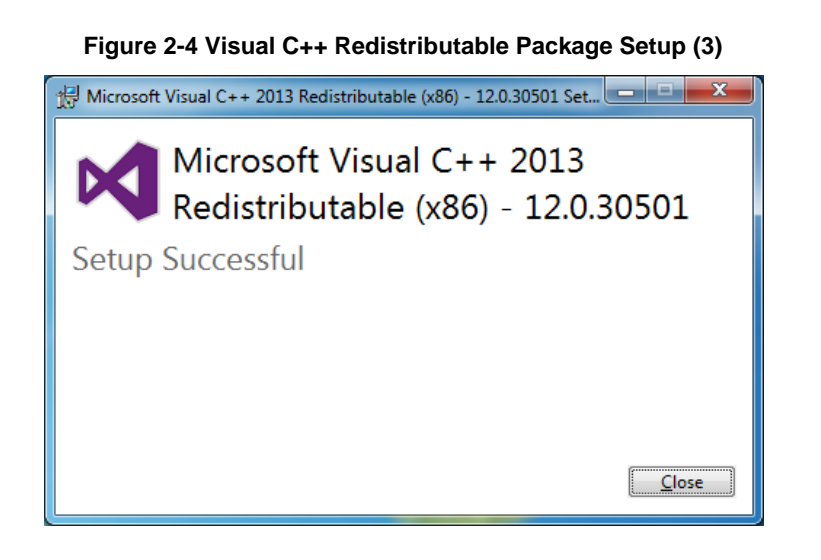

### <span id="page-14-0"></span>CHAPTER 3. INSTALLING THE DALI MASTER CONTROLLER GUI

This chapter describes how to install the DALI Master Controller GUI in Windows 7.

## **3. 1 Installer**

The DALI Master Controller GUI provides the following installer.

Double click the installer to install the DALI Master Controller GUI.

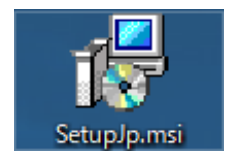

#### **3. 1. 1 Installation procedure**

The following shows the installation procedure.

<span id="page-14-1"></span><1> When the installer is double clicked, the dialog box shown in [Figure 3-1](#page-14-1) is displayed. Click [Next].

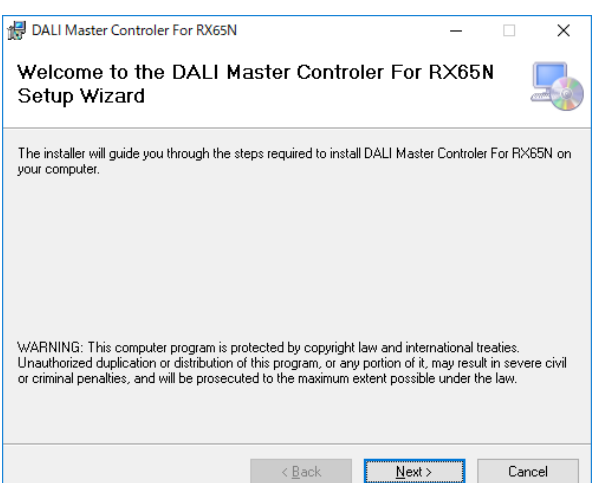

#### **Figure 3-1 DALI Master Controller (installer)**

<2> Select the folder in the Select Installation Folder dialog box and then click [Next].

#### DALI Master Controler For RX65N  $\overline{\mathbf{x}}$ **Select Installation Folder** The installer will install DALI Master Controler For RX65N to the following folder. To install in this folder, click "Next". To install to a different folder, enter it below or click "Browse". Eolder C:¥Program Files (x86)¥Renesas Electronics Corporation¥DALI Browse... Disk Cost.

Install DALI Master Controler For RX65N for yourself, or for anyone who uses this<br>computer:

 $\overline{\phantom{a}}$  < <u>B</u>ack  $\overline{\phantom{a}}$  Mext > Cancel

**Figure 3-2 DALI Master Controller (Select Installation Folder)**

<3> The Confirm Installation dialog box is displayed.

Everyone  $\bigcirc$  Just me

Click [Next] to start the installation.

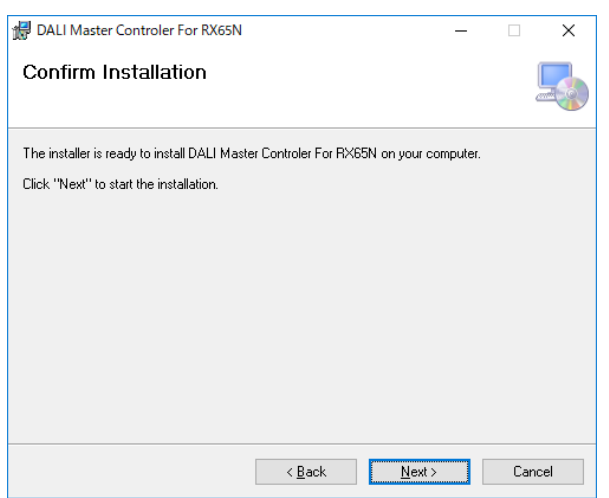

#### **Figure 3-3 DALI Master Controller (Confirm Installation)**

<4> Installation starts.

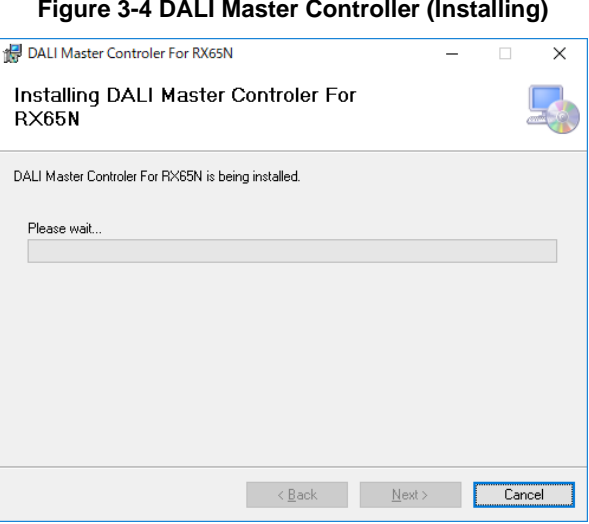

<5> Installation is complete.

#### **Figure 3-5 DALI Master Controller (Installation Complete)**

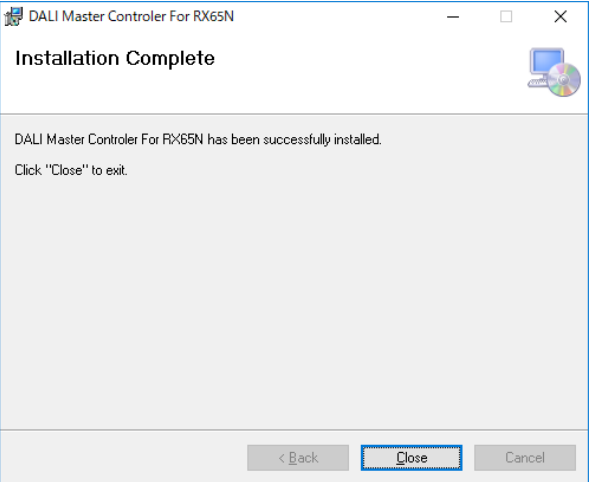

<6> The icon is added to the desktop.

When the icon is double clicked, the DALI Controller window is displayed.

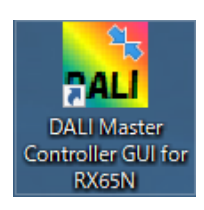

### **3. 1. 2 Uninstallation procedure**

The following shows the uninstallation procedure.

- <1> Select [Start], [Control Panel], and then [Programs and Features].
- <2> Select "DALI Master Controller GUI" from the displayed programs and then the menu is indicated by a right click.
- <3> [Uninstall (U)] menu is clicked.
- <4> The DALI Master Controller GUI is uninstalled.
- CautionIt's possible also to uninstall from an installer.

Double-click the installer, and the process proceeds according to the instructions.

#### <span id="page-18-0"></span>CHAPTER 4. STARTING AND CLOSING THE DALI MASTER CONTROLLER GUI

<span id="page-18-1"></span>After the DALI Master Controller GUI have been installed, the DALI Master Controller GUI can be opened.

## **4. 1 Starting**

- <1> Connect RX65N Cloud kit + DALI-2 Option board to the host.
- <2> Double click the [DALI Master Controller GUI] icon, or select [Start], [All Programs], [DALI Master Controller], and then [DALI Master Controller GUI].

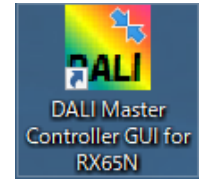

<3> The DALI Controller window is displayed.

<4> The COM port is set to "NULL" and "115200 bps" by default.

It isn't connected because COM port isn't established at the time of the initial start.

It's connected to established COM port last time from the 2nd time of start.

If the connection fails, the message "Can't open serialport" is displayed.

Initial start, or if the connection is not successful, specify the COM port in the Serial dialog box (COM port setting window).

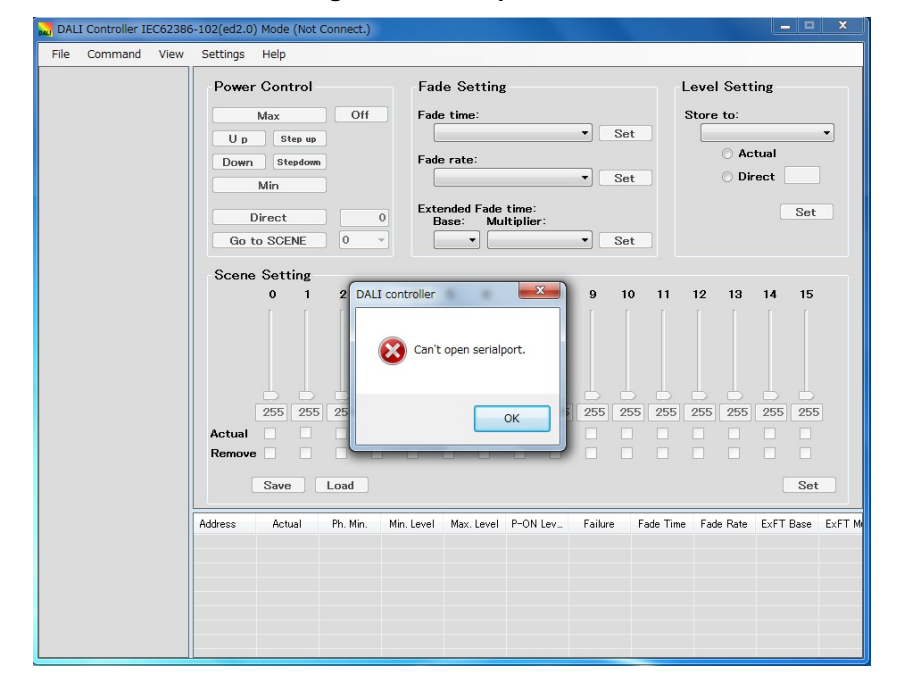

#### **Figure 4-1 Startup screen**

<5> Click [OK].

<6> In the menu, select [Settings] and then [Serial] to specify the COM port and communication speed.

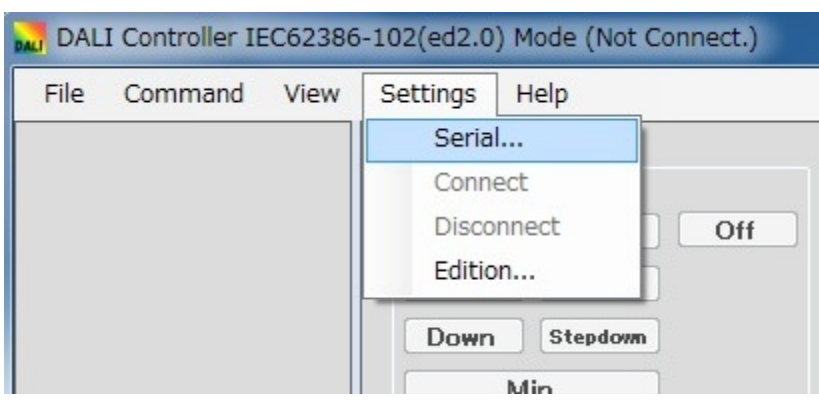

**Figure 4-2 DALI Controller Window**

<7> Specify a COM port in the Serial dialog box, and then click [OK].

The port (COM1 to COM255) differs depending on the PC to connect.

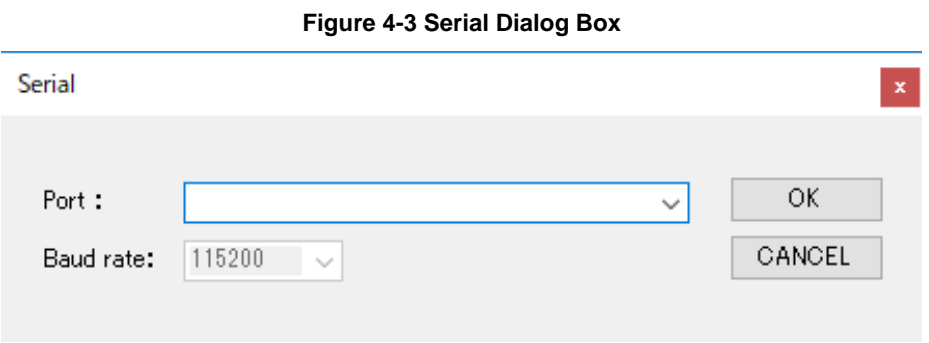

<8> If RX65N Cloud kit + DALI-2 Option board is successfully connected to the PC, the settings are enabled.

## **4. 2 Closing**

<span id="page-20-0"></span><1> Select [File] and then [Exit].

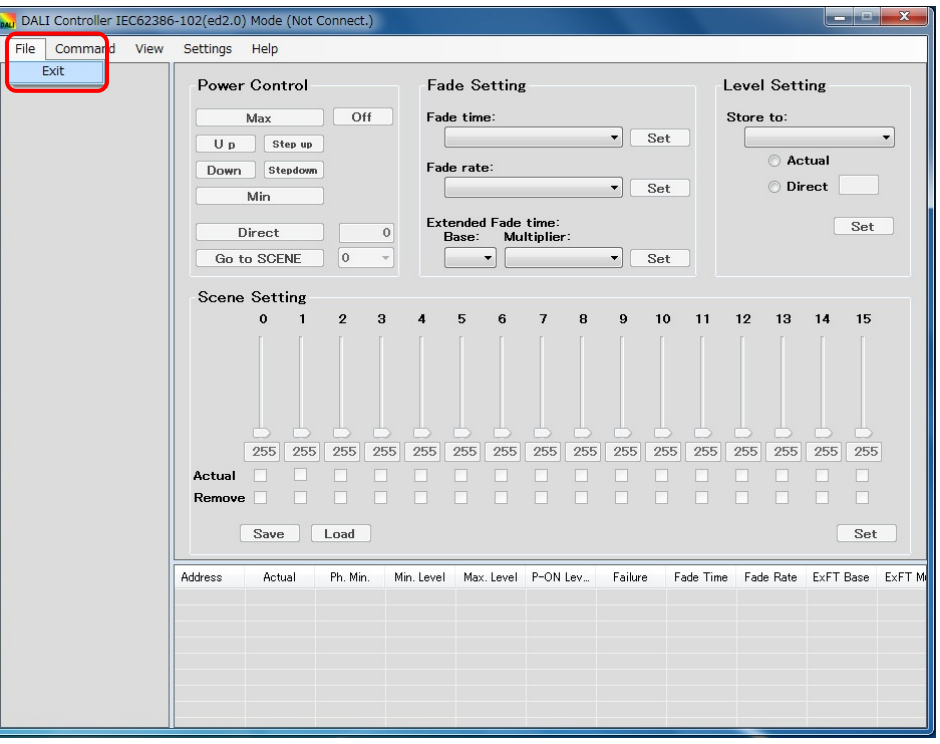

#### **Figure 4-4 Window Displayed When Closing**

<2> Close the DALI Controller Window.

### CHAPTER 5. EDITION

<span id="page-21-0"></span>DALI Master Controller GUI changes edition IEC62386-102ed1.0,IEC62386-102ed2.0 of the DALI standard and can use it.

## **5. 1 Edition setting**

<1> At the time of initial start, DALI Master Controller GUI is set to IEC62386-102ed2.0 mode by default.

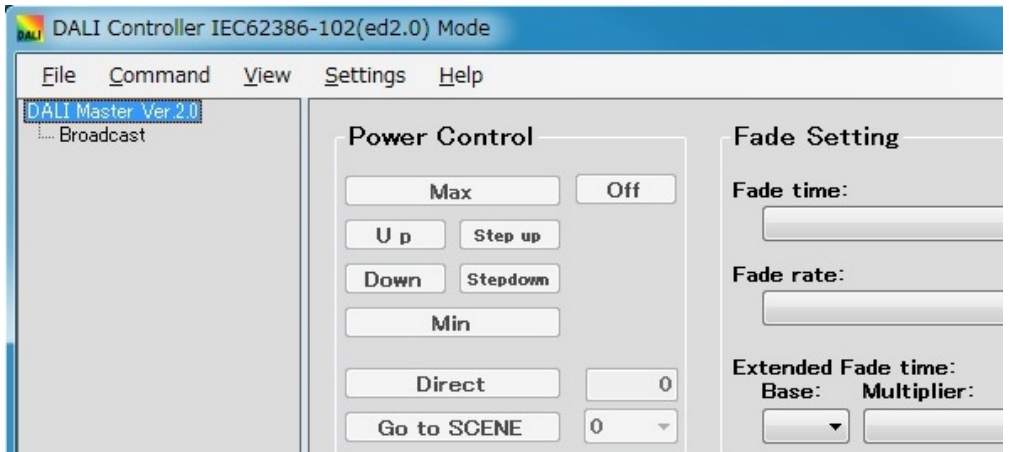

#### **Figure 5-1 IEC62386\_102ed20 mode Window**

<2> When using to connect the Control Gear that does not support IEC62386-102ed2.0 mode, switch and use IEC62386-102ed1.0 mode.

In the menu, select [Settings] and then [Edition] to change editon.

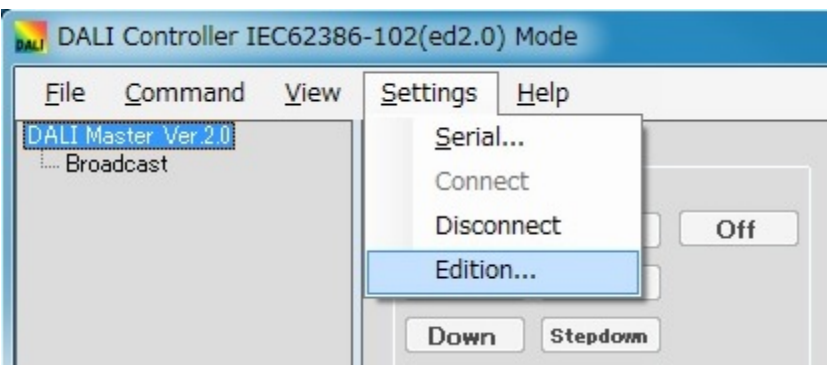

**Figure 5-2 Edition Dialog Box display**

<3> Select IEC62386-102(ed1.0) Mode in the Edition dialog box.

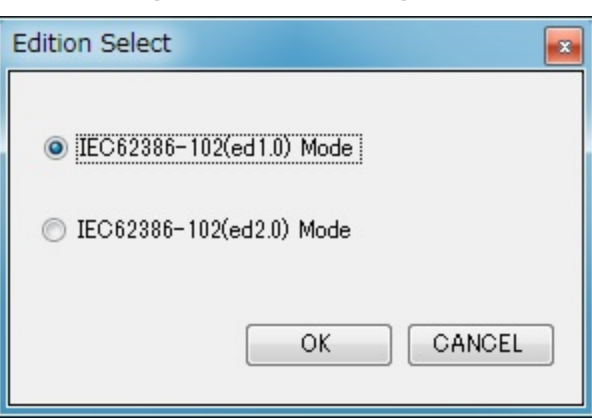

**Figure 5-3 Edition Dialog Box**

<4> Click [OK].

<5> It's changed to IEC62386-102ed1.0 mode

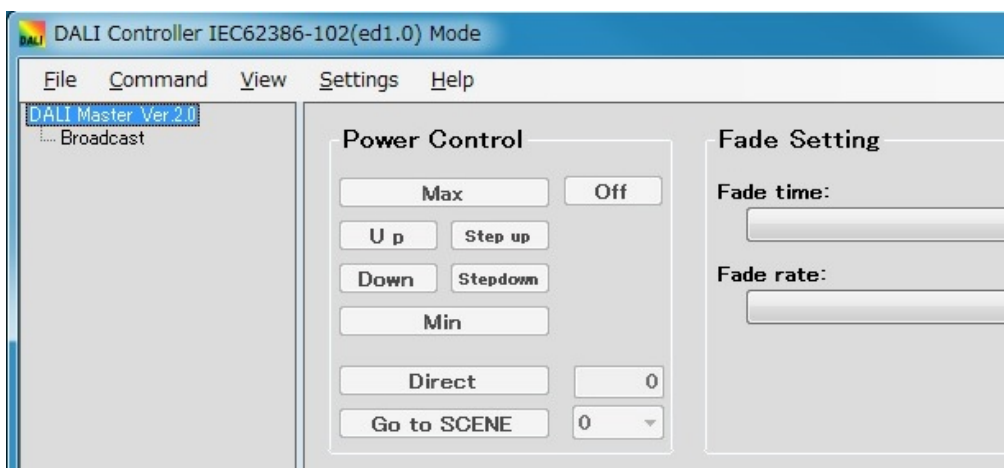

#### **Figure 5-4 IEC62386\_102ed10 mode Window**

<6> When the setting is changed, it starts in a set edition at the time of the start on the next time.

## <span id="page-23-0"></span>CHAPTER 6. USING THE DALI MASTER CONTROLLER GUI

This chapter presents some examples of using the DALI master controller GUI.

**Figure 6-1 Operation Overview**

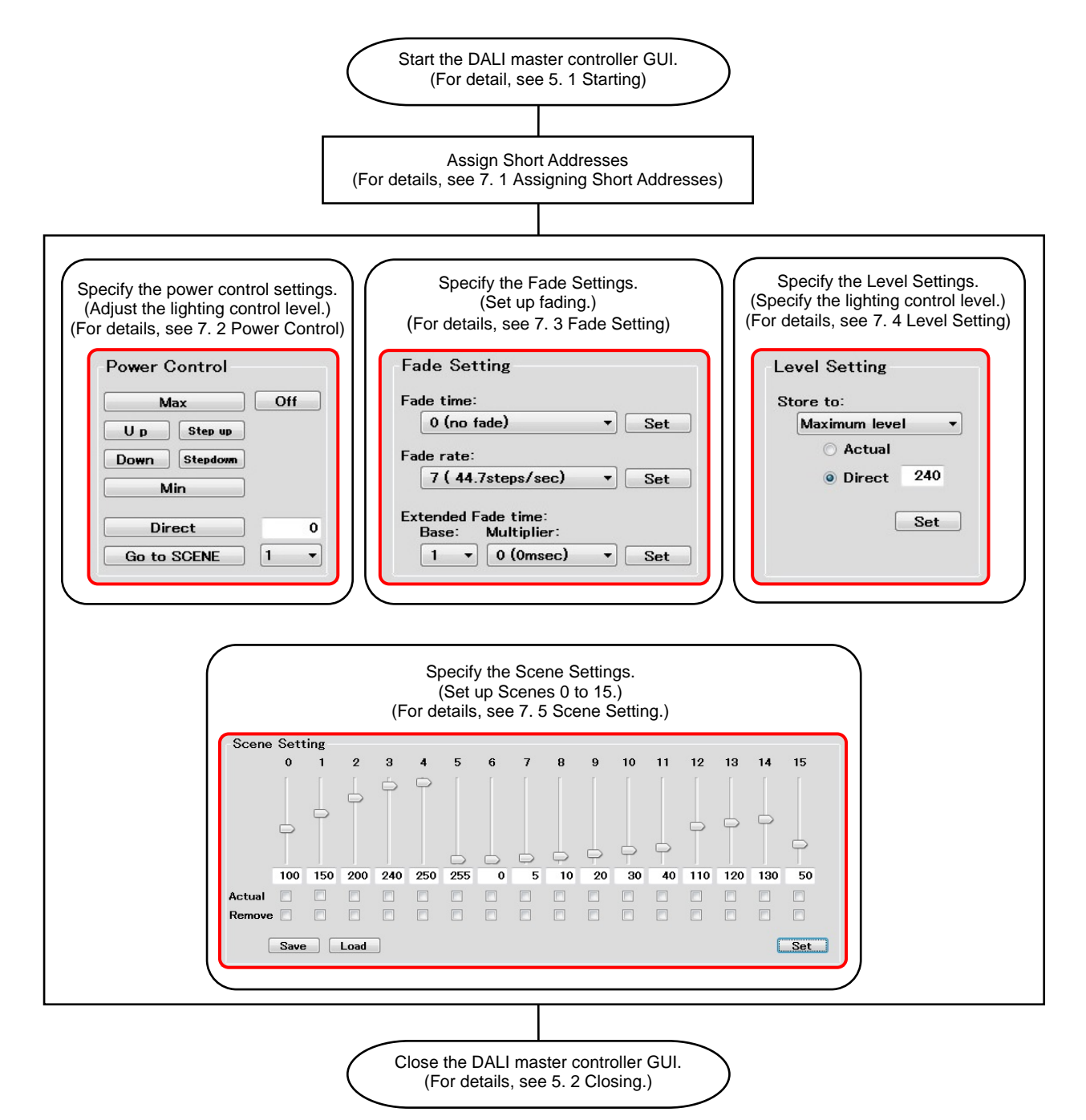

## **6. 1 Assigning Short Addresses**

<span id="page-24-0"></span>An example of assigning a Short Address is described below.

<1> Double-click the [DALI master controller GUI] icon to start the DALI master controller GUI.

#### **Figure 6-2 Assigning a Short Address (1)**

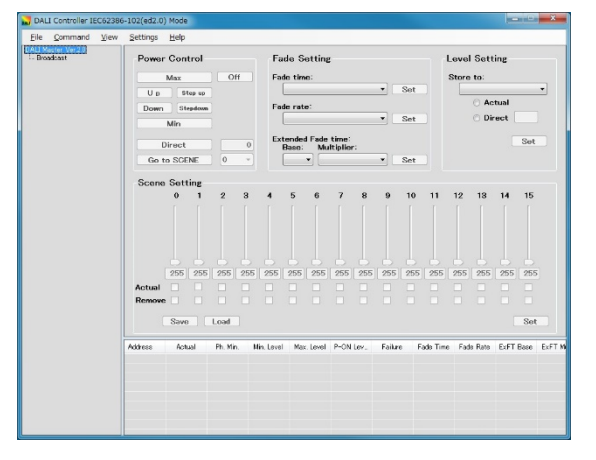

<2> In the main menu, select [View] and then [Log] to display the Command Log windows.

Transmitted commands and their responses can be displayed in text format in separate Command Log windows.

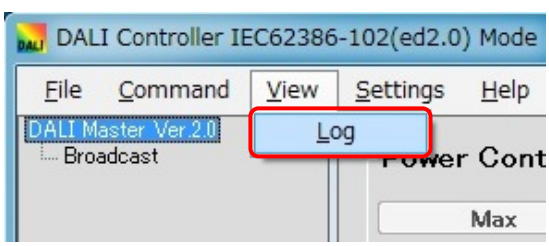

**Figure 6-3 View (Menu)**

<3> In the main menu, select [Command] and then [Random Address Allocation].

**Figure 6-4 Command (Menu)**

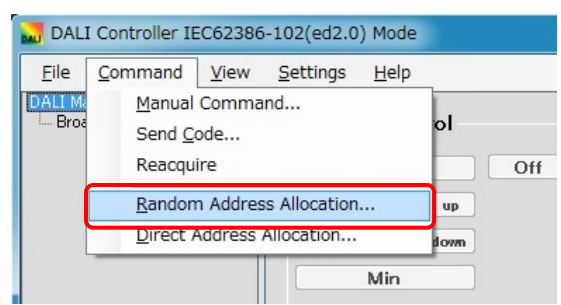

R11UT0077EJ0100 Rev.1.00 16 15th June 2020

<4> The Random Address Allocation dialog box is displayed.

Click [Start] and then click [OK].

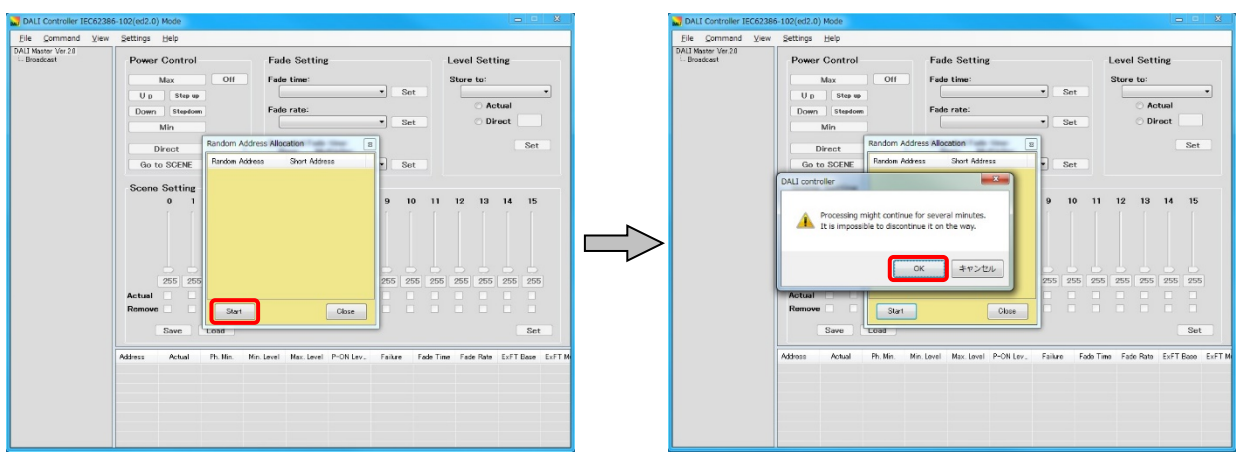

#### **Figure 6-5 Random Address Allocation Dialog Box (1)**

<5> Short Address is assigned. Click [Close] to close the dialog box.

Short Address is assigned under [Not Assigned].

#### **Figure 6-6 Random Address Allocation Dialog Box (2)**

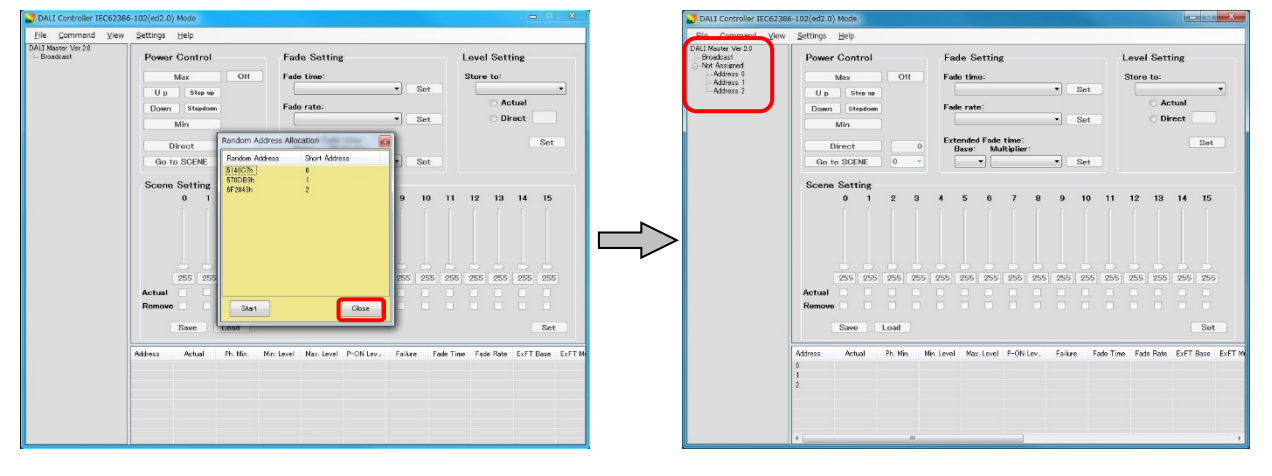

<6> Right-click [Address 0], and then select [Query] to change the display.

#### **Figure 6-7 Assigning a Short Address (2)**

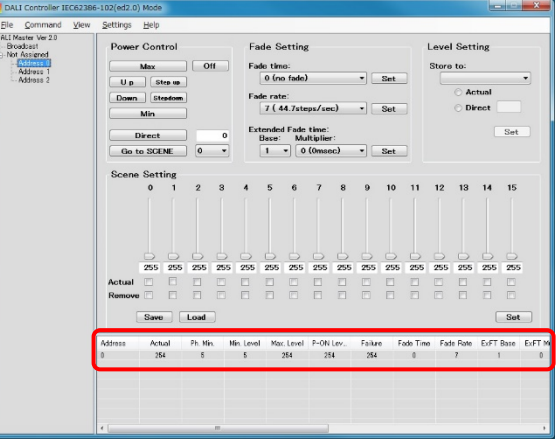

## **6. 2 Power Control**

<span id="page-26-0"></span>This section describes how to control lighting for the selected address.

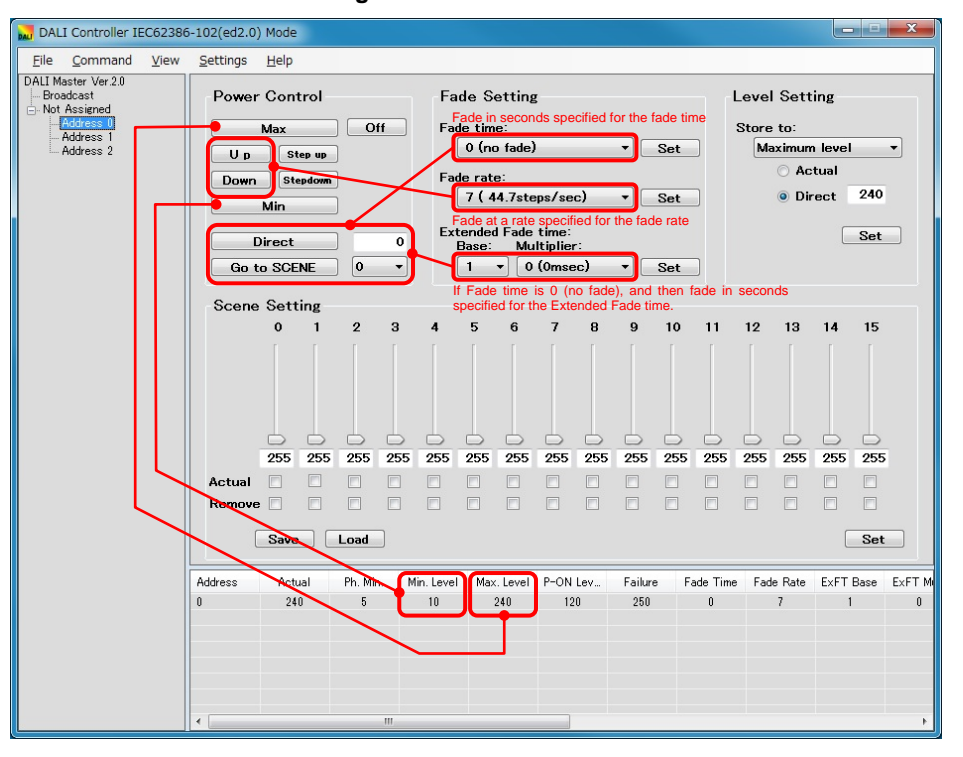

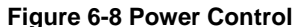

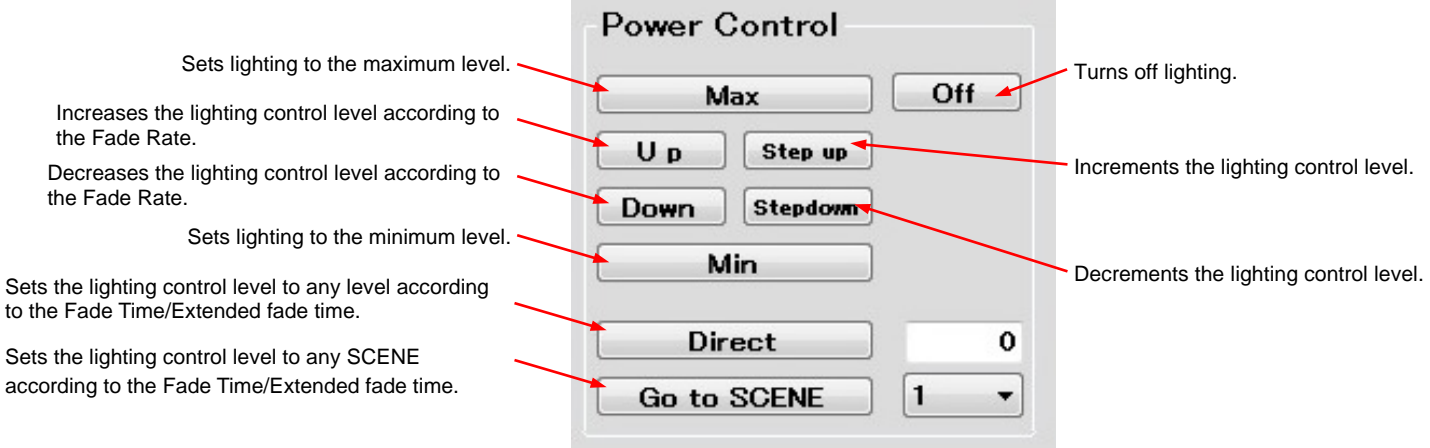

## **6. 3 Fade Setting**

<span id="page-27-0"></span>This section describes how to specify the Fade time/Fade rate.

An example of turning off lighting by fading Address 0 at the maximum level (240) for two seconds is shown below.

<1> Select Address 0, select "4 (2.000sec)" for the "Fade time", and then click [Set].

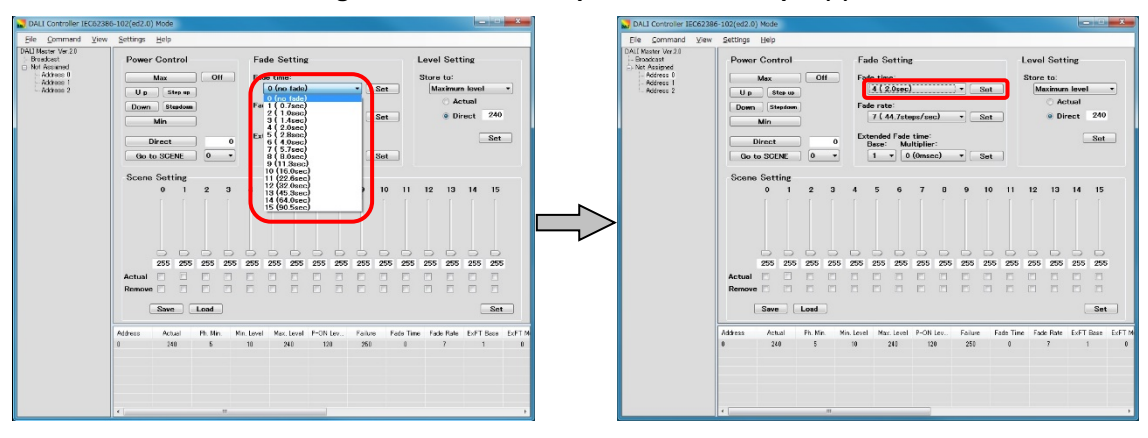

**Figure 6-9 Fade Time Specification Example (1)**

<2> Right-click [Address 0] and then select [Query] to display "4" under "Fade time".

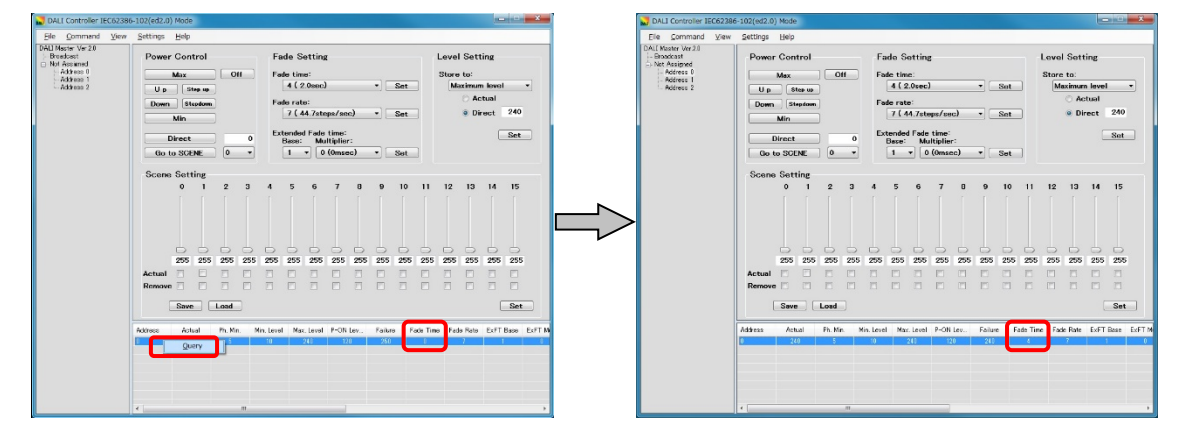

#### **Figure 6-10 Fade Time Specification Example (2)**

<3> Click [Max] to perform lighting at the maximum level. Enter "0" into the column next to [Direct], and then click [Direct] to turn off the lighting by fading it for two seconds.

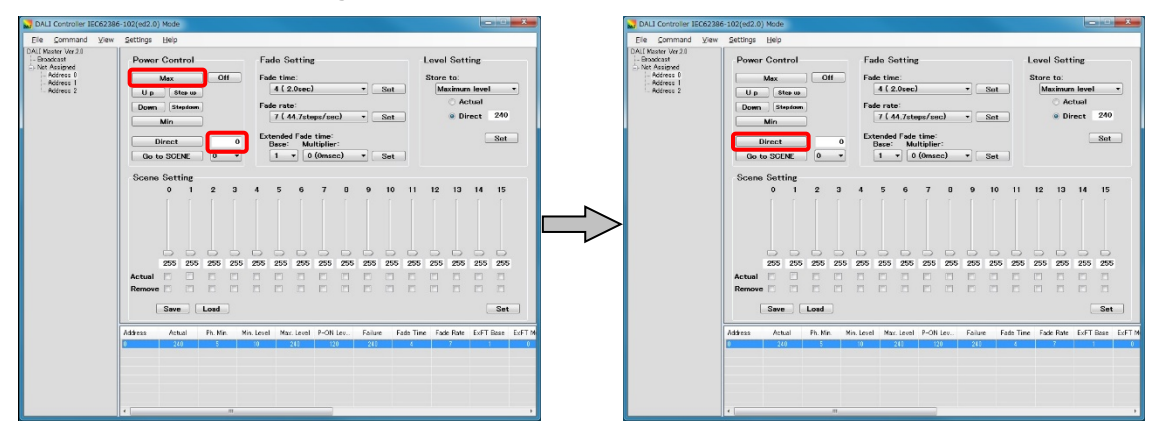

**Figure 6-11 Fade Time Specification Example (3)**

**Caution** When using the Extended Fade time, be sure to specify the Fade time to "0 (no fade)". Extended Fade Time supports only IEC62386-102ed2.0.

## **6. 4 Level Setting**

<span id="page-29-0"></span>This section describes how to specify the maximum and minimum lighting control levels, the lighting control level when turning on the power, and the lighting control level when a failure occurs.

An example in which the maximum level (254) of Address 0 is set to the maximum level (240) is shown below.

<1> Select Address 0, and then "Maximum level" from the "Store to" drop-down list.

Select [Direct], enter "240" into the "Direct" field, and then click [Set].

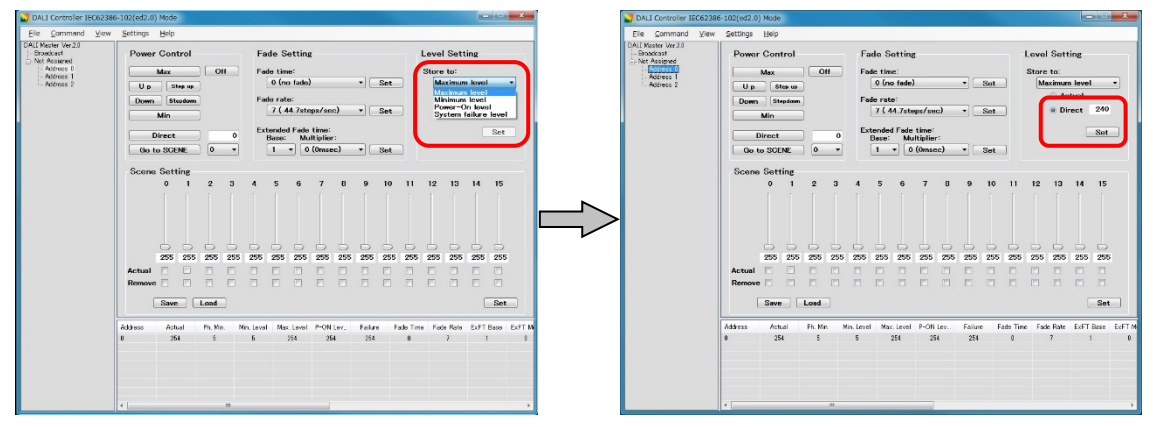

**Figure 6-12 Level Setting Specification Example (1)**

<2> Right-click [Address 0] and then select [Query] to display "240" in the "Max. level" column.

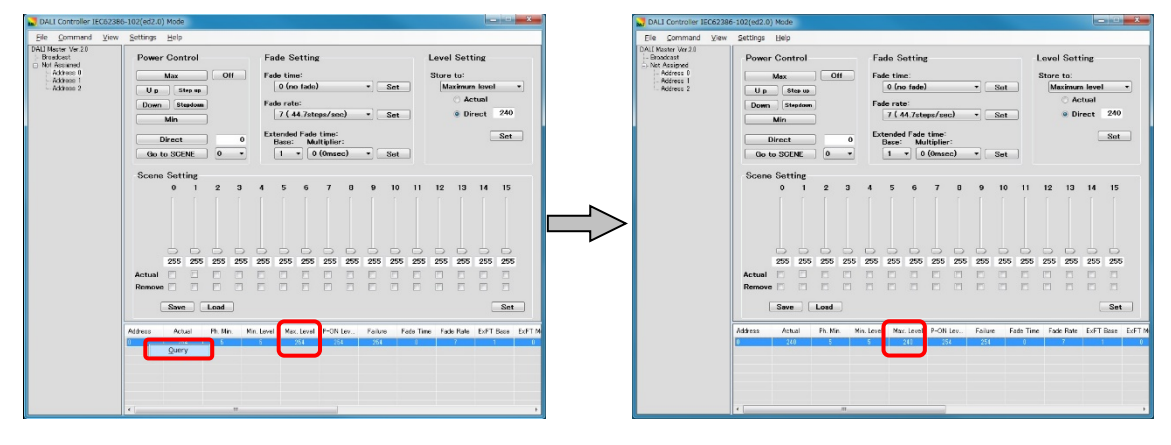

#### **Figure 6-13 Level Setting Specification Example (2)**

## **6. 5 Scene Setting**

<span id="page-30-0"></span>This section describes how to specify the lighting control level separately for Scenes 0 to 15.

An example of setting the lighting control level of scene 1 of Address 0 to "190" by specifying "190" and then fading lighting for two seconds by clicking [Go to SCENE] is shown below.

<1> Select Address 0, and then directly enter "190" for the lighting control level of Scene 1. (The level can also be set to 190 using the slider.)

When the value is changed, the Scene 1 number turns red.

Next, click [Set]. When Scene 1 is set up, the Scene 1 number turns black.

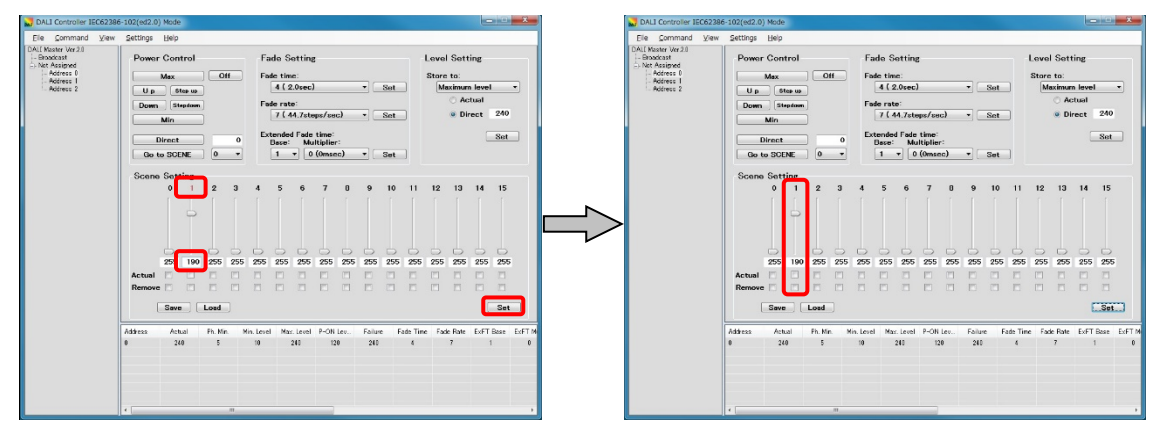

**Figure 6-14 Scene Setting Specification Example (1)**

<2> Set the "Fade time" to "4 (2.000sec)", and then click [Set].

<3> Select "1" (the Scene number) from the drop-down list next to [Go to SCENE], and then click [Go to SCENE].

Lighting is faded for two seconds and the lighting control level is set to "190".

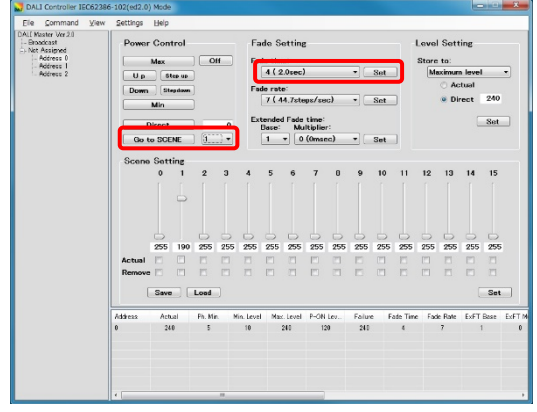

**Figure 6-15 Scene Setting Specification Example (2)**

### <span id="page-31-0"></span>CHAPTER 7. WINDOW AND DIALOG BOX REFERENCE

## **7. 1 Windows and Dialog Boxes**

The windows and dialog boxes displayed during use are described below.

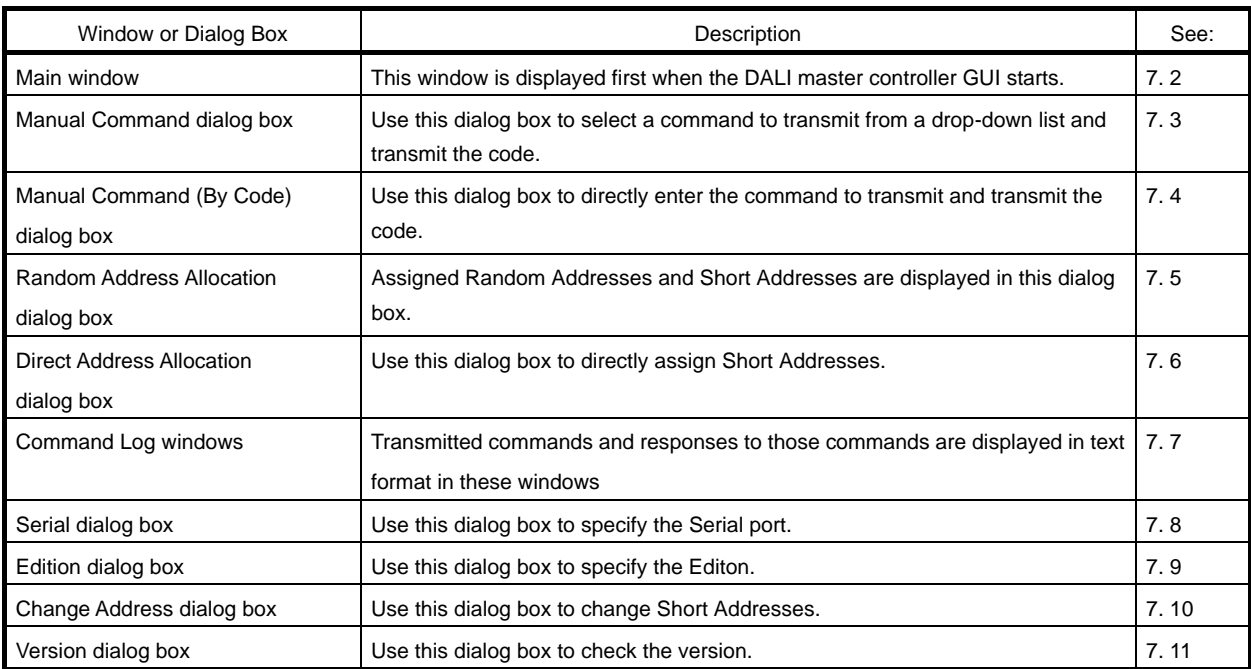

#### **Table 7-1 Windows and Dialog Boxes**

## **7. 2 Main Window**

## <span id="page-32-0"></span>**7. 2. 1 Main Window**

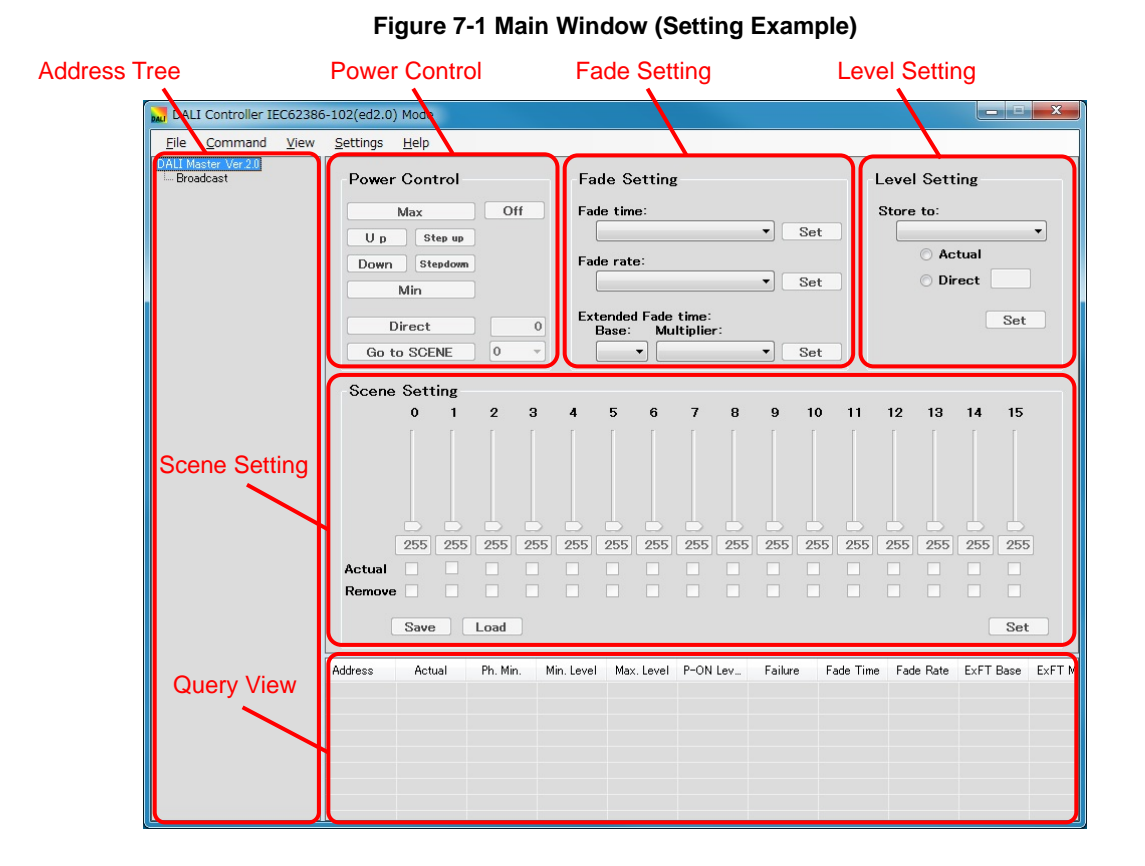

#### **(1) Address Tree**

All addresses are displayed in a tree view under "Broadcast". Select the address to which to transmit the command in the right pane.

#### **(2) Power Control**

Adjust the lighting control level in this area.

#### **(3) Fade Setting**

Specify the Fade time, Fade rate and Extended Fade time in this area.

The Fade time and Extended Fade time are related to the [Direct] and [Go to SCENE] and the Fade rate is related to the [Up] and [Down], as shown in [Figure 7-2.](#page-32-1)

<span id="page-32-1"></span>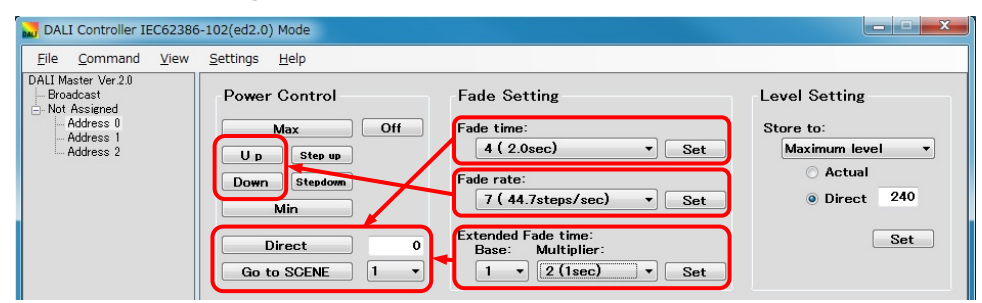

**Figure 7-2 Main Window (Fade Time/Fade Rate)**

#### **(4) Level Setting**

Specify the maximum and minimum lighting control levels, the lighting control level when turning on the power, and the lighting control level when a failure occurs in this area.

#### **(5) Scene Setting**

The lighting control levels of Scenes 0 to 15 can be separately specified in this area.

#### **(6) Query View**

The values specified for each slave can be displayed in this area.

#### **7. 2. 2 Address tree**

"Broadcast", Groups 0 to 15, and their Short Addresses are displayed under the Root directory in a tree view.

Short addresses that do not belong to a Group are displayed under "Not Assigned".

Groups to which no Short Addresses belong are not displayed.

Short addresses are sorted in ascending order within each Group.

Multiple items cannot be selected all together.

**Figure 7-3 Address Tree**

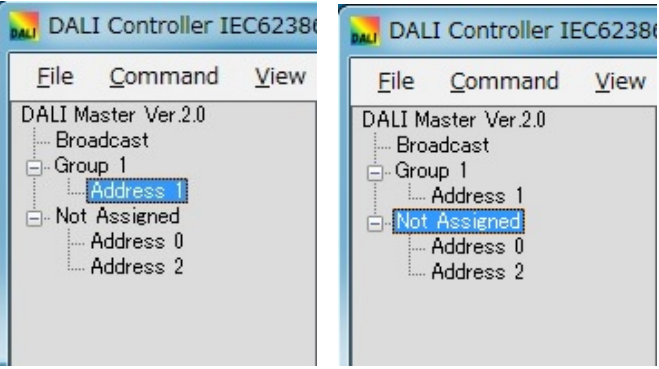

<span id="page-33-0"></span>"Broadcast", "Group", and "Short Address" in the tree can be manipulated using the right-click menu.

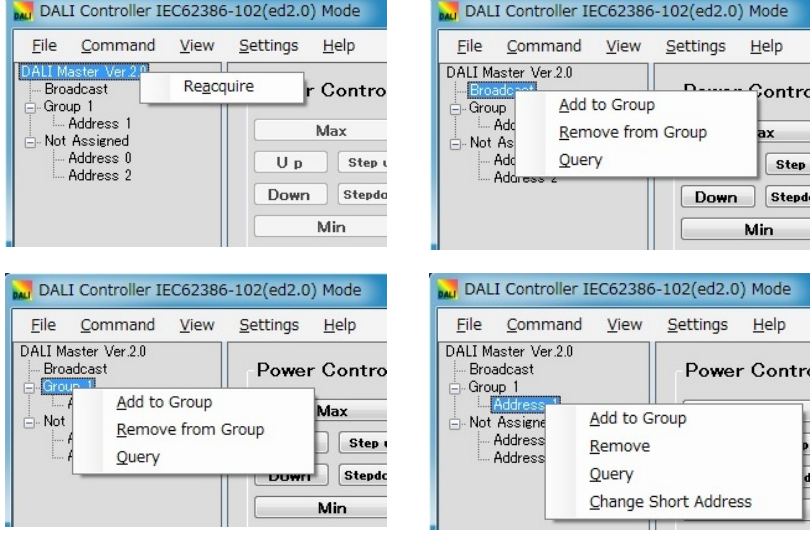

#### **Figure 7-4 Address Tree (Right-Click Menus)**

#### **(1) When "Root" is selected**

Reacquire: Acquires a connection slave information, and re-displays the address tree.

#### **(2) When "Broadcast" is selected**

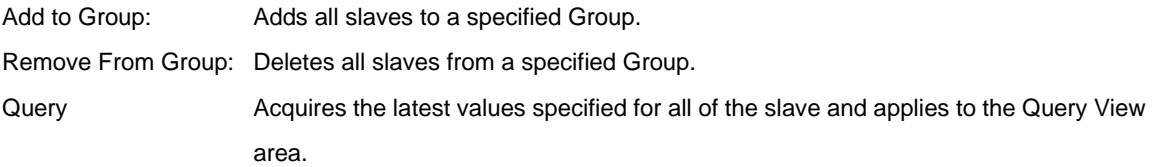

#### **(3) When "Group" is selected**

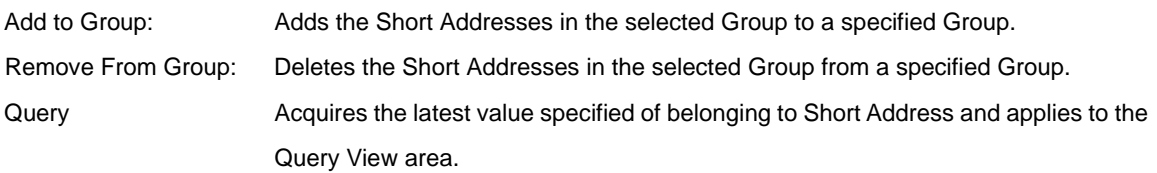

#### **(4) When "Short Address" is selected**

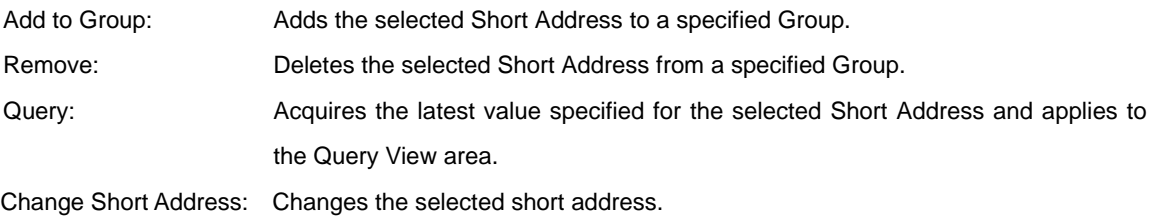

**Caution** The settings in the Power Control and Fade Setting areas cannot be specified if no valid Broadcast, Group, or Short Address is selected.

#### **7. 2. 3 Power Control**

Buttons to use for adjusting the lighting control level are located in this area.

If one of these buttons is clicked, a command is transmitted to the selected address.

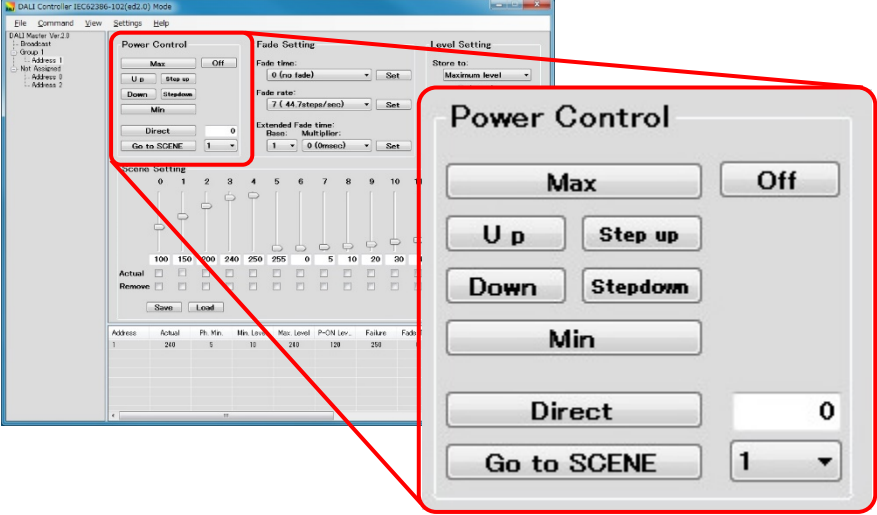

#### **Figure 7-5 Power Control**

#### **(1) [Max] button**

Transmits the "RECALL MAX LEVEL" command to the selected address.

#### **(2) [Min] button**

Transmits the "RECALL MIN LEVEL" command to the selected address.

#### **(3) [Up] button**

Transmits the "UP" command to the selected address.

#### **(4) [Down] button**

Transmits the "DOWN" command to the selected address.

#### **(5) [Step up] button**

Transmits the "STEP UP" command to the selected address.

#### **(6) [Step down] button**

Transmits the "STEP DOWN" command to the selected address.

#### **(7) [Off] button**

Transmits the "OFF" command to the selected address.

#### **(8) [Direct] button**

Transmits the value in the text box to the selected address by using the "DIRECT ARC POWER CONTROL" command. Any value from 0 to 255 can be entered (0 is the default).

**Direct** 0

If "255" is entered into the text box, the button label changes to [Stop Fading].

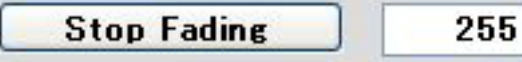

If an invalid value is entered into the text box, the [Direct] button is disabled.

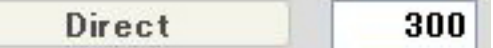

#### **(9) [Go to SCENE] button**

Transmits the "GO TO SCENE" command to the selected address.

Each Scene Setting (0 to 15) can be selected from the drop-down list (0 is the default).

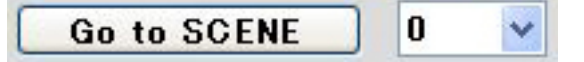

### **7. 2. 4 Fade Setting**

Drop-down lists for selecting the Fade time and Fade rate are located in this area.

The selected values are not transmitted to a slave until the [Set] button is clicked. To apply the settings, be sure to click the [Set] button after selecting the values.

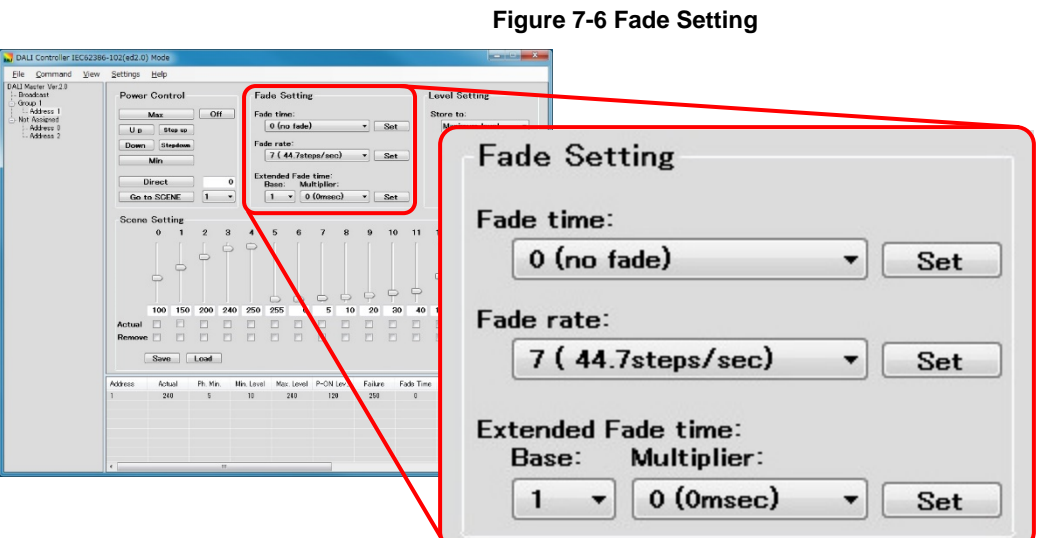

#### **(1) Fade time**

Select a value from "0 (no fade)" and "1 (0.707sec)" - "15 (90.510sec)" from the drop-down list (which is empty by default). If a Short Address is selected, the value set to it is displayed.

When the [Set] button is clicked, the "DTR0" command and then the "SET FADE TIME" command are transmitted to the selected address. Transmitting the commands to the selected address has no effect when not changing the Fade time.

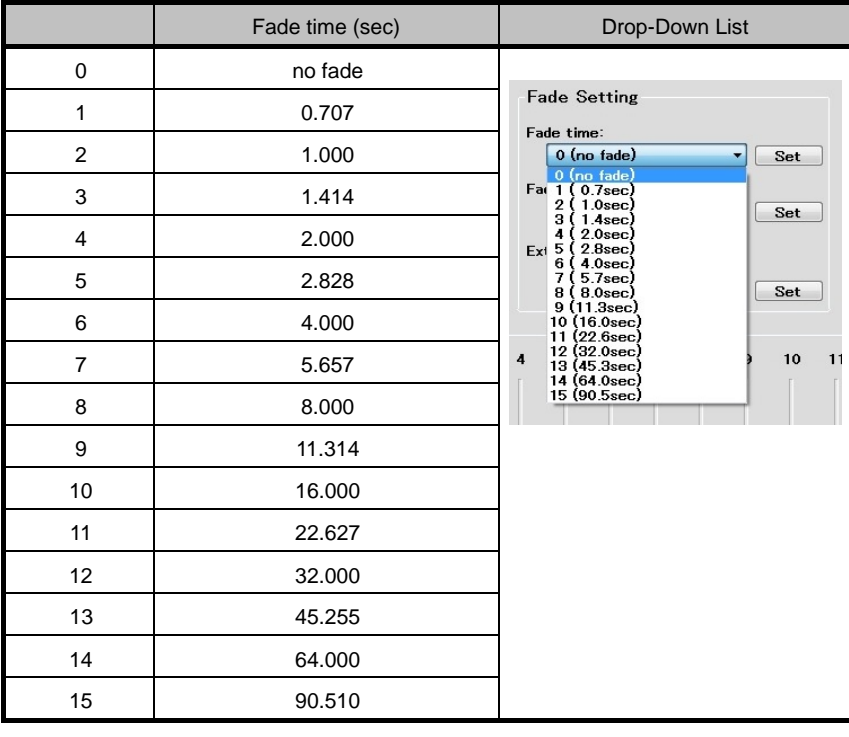

#### **Table 7-2 Fade time**

**Remark** The default value is "0 (no fade)".

#### **(2) Fade rate**

Select a value from "1 (357.796steps/sec)" to "15 (2.795steps/sec)" from the drop-down list (which is empty by default). If a Short Address is selected, the value set to it is displayed.

When the [Set] button is clicked, the "DTR0" command and then the "SET FADE RATE" command are transmitted to the selected address. Transmitting the commands to the selected address has no effect when not changing the Fade rate.

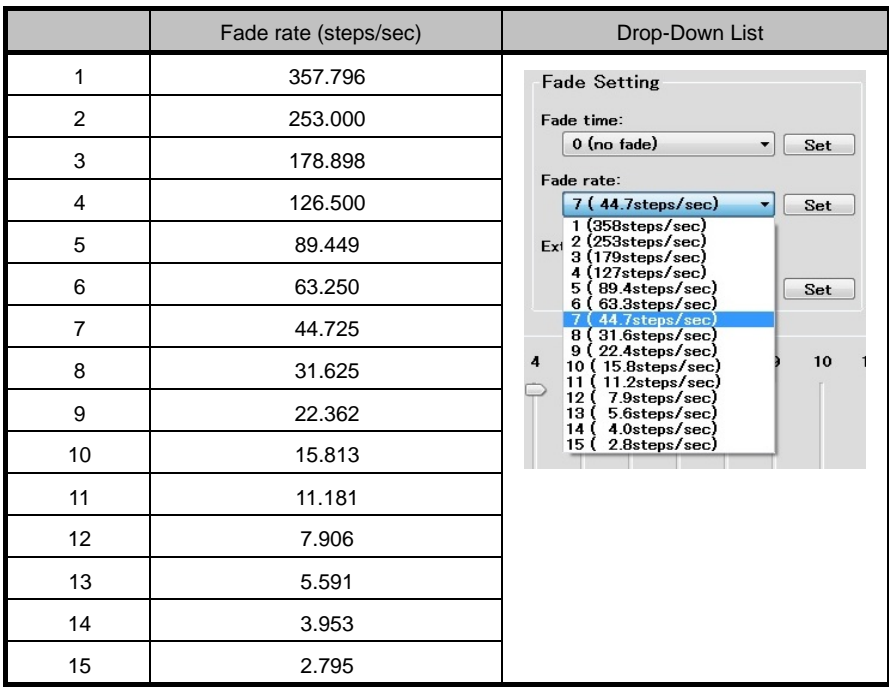

#### **Table 7-3 Fade rate**

**Remark The default value is "7 (44.7steps/sec)".**

#### **(3) Extended Fade time**

Extended Fade time base can be chosen from 16 kinds of "1 (0000B)"-"16 (1111B)". Extended Fade time multiplier can be chosen from 5 kinds of "0 (0msec)"-"4 (1min)".

If a Short Address is selected, the value set to it is displayed.

When the [Set] button is clicked, the "DTR0" command and then the "SET EXTENDED FADE TIME" command are transmitted to the selected address. Transmitting the commands to the selected address has no effect when not changing the Extended Fade rate.

Extended Fade time decides about fade time by combination of "base" and "multiplier". "base" and "multiplier" are set together by the "SET EXTENDED FADE TIME" command.

At the time of DTR0 setting, it is combined with 0YYYAAAAB (YYY:multiplier AAAA:base) and sends setting data.

**Caution** When using the Extended Fade time, be sure to specify the Fade time to "0 (no fade)". Extended Fade Time supports only IEC62386-102ed2.0.

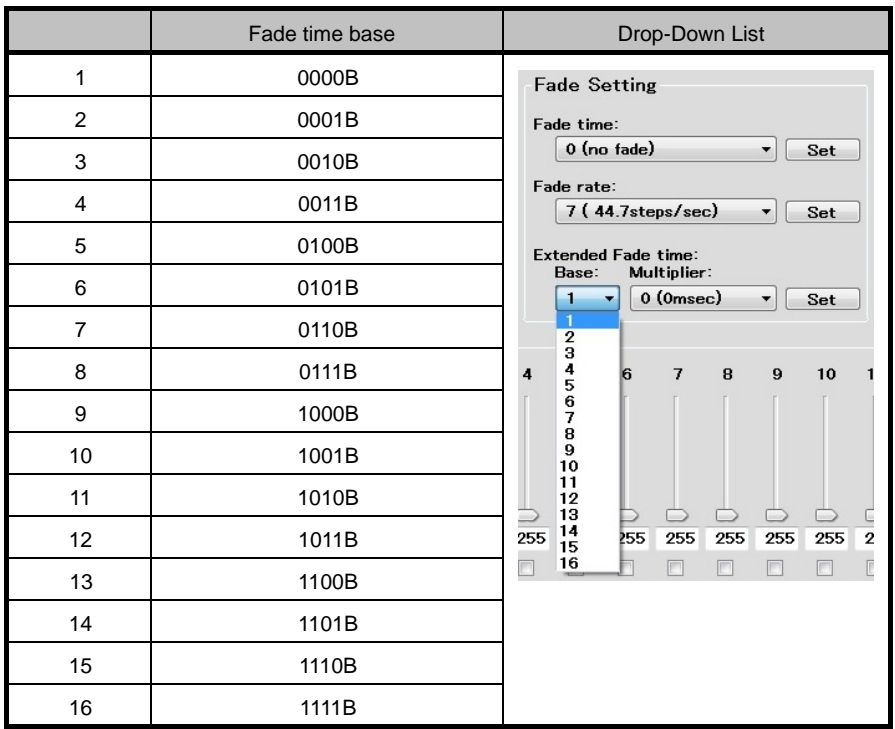

#### **Table 7-4 Extended Fade time base**

**Remark** The default value is "1 (0000B)".

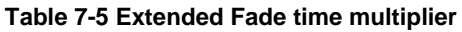

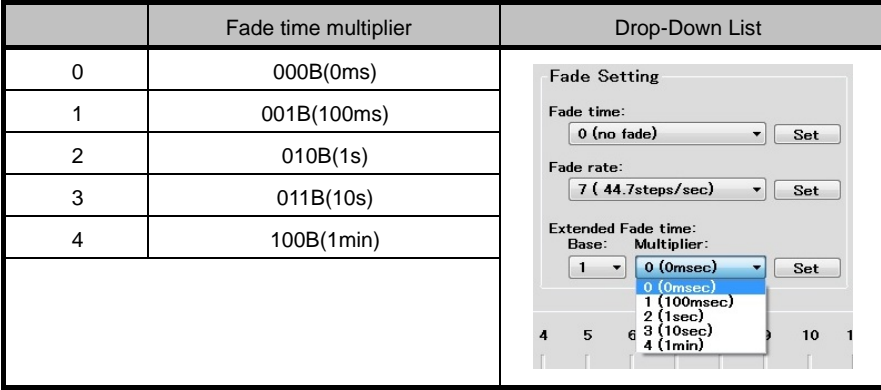

**Remark** The default value is "0 (000B(0ms))".

#### **7. 2. 5 Level Setting**

A drop-down list and button for specifying the maximum and minimum lighting control levels, the lighting control level when turning on the power, and the lighting control level when a failure occurs are located in this area. The selected values are not transmitted to a slave until the [Set] button is clicked. To apply the settings, be sure to click the [Set] button after selecting the values.

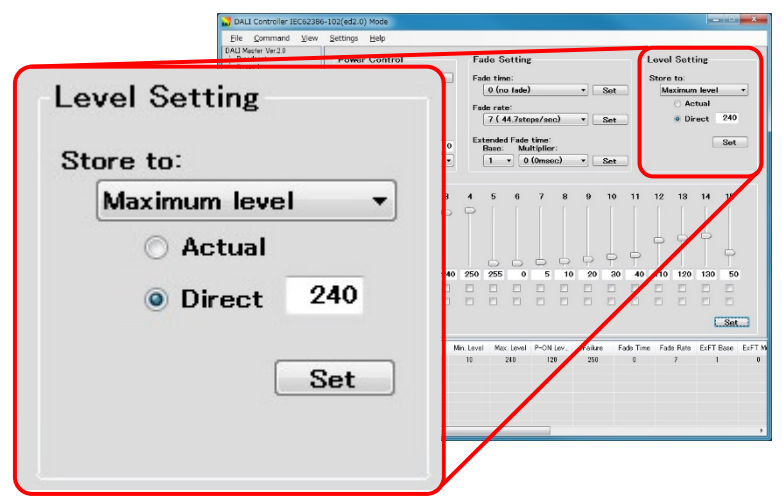

#### **Figure 7-7 Level Setting**

#### **(1) Store to**

Select a value from the following drop-down list items.

Maximum Level: Select this value to specify the maximum lighting control level. Minimum Level: Select this value to specify the minimum lighting control level. Power-On Level: Select this value to specify the lighting control level when turning on the power. System Failure Level:Select this value to specify the lighting control level when a failure occurs.

#### **(2) Actual**

Select this item to specify the Actual level (the current lighting control level) as the value to be specified.

#### **(3) Direct**

Select this item to directly specify the lighting control level. (This item is not selected by default.)

#### **(4) [Set] button**

This button is disabled (cannot be clicked) if the settings are incomplete.

If the button is clicked, the "DTR0" command and the following commands are transmitted to the selected address.

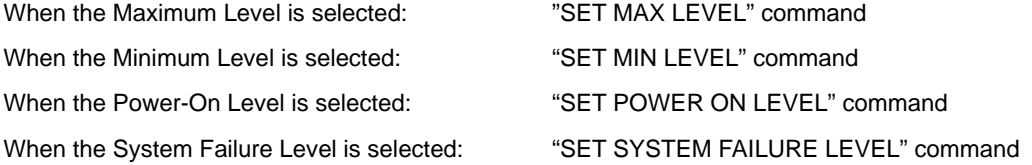

#### **7. 2. 6 Scene Setting**

Sliders and buttons for separately specifying the lighting control level for scenes 0 to 15 are located in this area. The selected values are not transmitted to a slave until [Set] is clicked. To apply the settings, be sure to click [Set] after selecting the values.

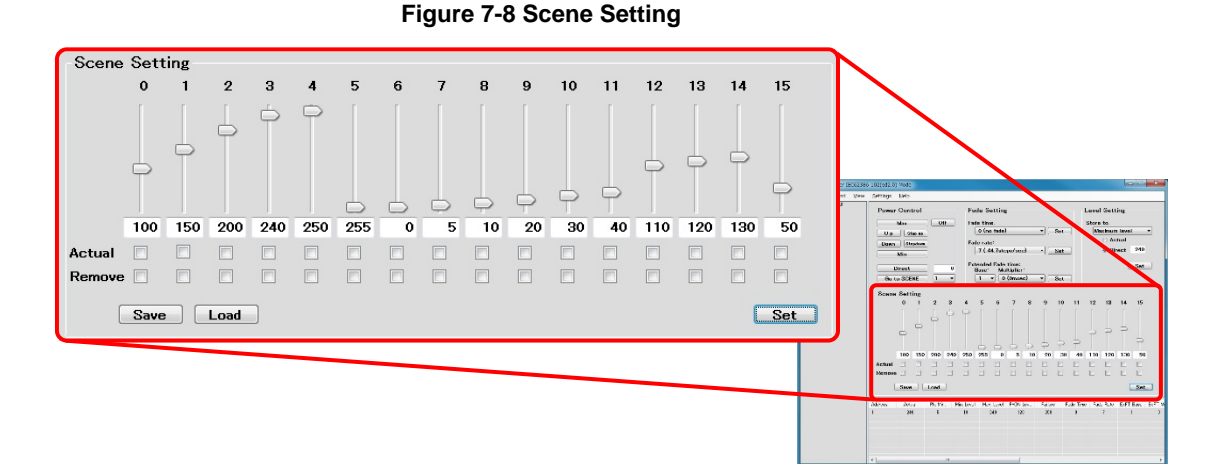

#### **(1) Scene number**

If a setting for a Scene is changed, the number of that Scene turns red until the setting is applied. If [Set] is clicked, the settings are transmitted to a slave and the Scene number turns black.

#### **(2) Slider**

The position of a slider is 0 (default) if 255 ("MASK") is entered into the corresponding text box. If the value in a text box is changed, the position of the slider is automatically updated to reflect the value.

#### **(3) Text box**

Any value from 0 to 255 can be entered into a text box. (The default is 255.) The value is updated according to the position of the corresponding slider. If the corresponding Actual and Remove check boxes are selected, the text box is disabled.

#### **(4) Actual**

Select this item to specify the Actual level (the current lighting control level) as the value to be specified.

#### **(5) Remove**

Select this item to remove the corresponding scene. (Selecting this item is equivalent to setting the value to 255.)

#### **(6) [Set] button**

If this button is clicked, the DATA TRANSFER REGISTER(DTR) command is transmitted, and then one of the following commands is transmitted to the selected address according to whether the check boxes are selected.

STORE THE DTR AS SCENE X command

STORE ACTUAL LEVEL IN THE DTR command

REMOVE FROM SCENE command

#### **(7) [Save] button**

If this button is clicked, the Scene settings (0 to 15) are saved in a CSV file. The CSV file can be saved in any location.

#### **(8) [Load] button**

If this button is clicked, the Scene settings (0 to 15) are read from the CSV file.

#### **7. 2. 7 Query View**

The values specified for each slave are displayed in this area.

#### **Figure 7-9 Query View**

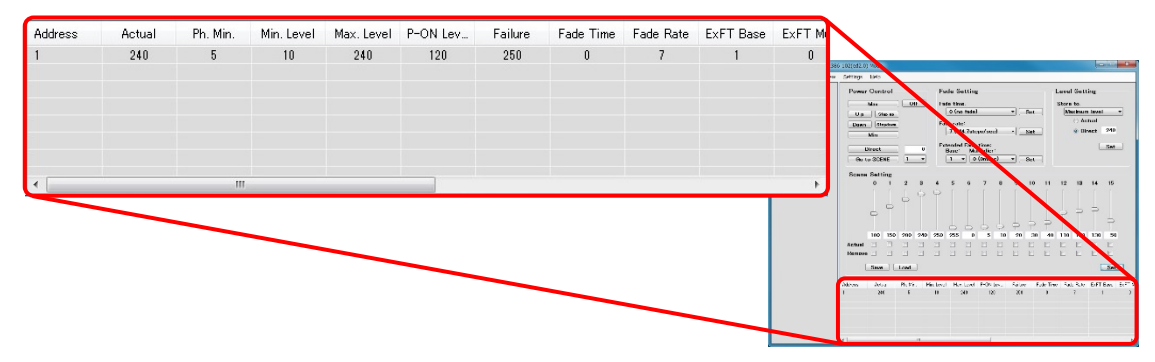

#### **(1) Query**

When "Broadcast" is selected, all Short Addresses are displayed. When a Group is selected, the Short Addresses in the Group are displayed. When a Short Address is selected, only that Short Address is displayed. The values can be updated to the latest value by selecting "Query" in the right-click menu.

**Caution** The displayed values are those from when "Query" was last selected in the right-click menu. To update the status of a slave by transmitting a command, select "Query" again.

| Item             | Meaning                                            |
|------------------|----------------------------------------------------|
| Address          | <b>Short Address</b>                               |
| Actual           | Current lighting control level                     |
| Ph. Min.         | Minimum lighting control level in the hardware     |
| Min. Level       | Minimum lighting control level                     |
| Max. Level       | Maximum lighting control level                     |
| P-ON Level       | Lighting control level when the power is turned on |
| Failure          | Lighting control level when a failure occurred     |
| Fade Time        | Fade time                                          |
| Fade Rate        | Fade rate                                          |
| <b>ExFT Base</b> | Extended fade time base                            |

**Table 7-6 Query View**

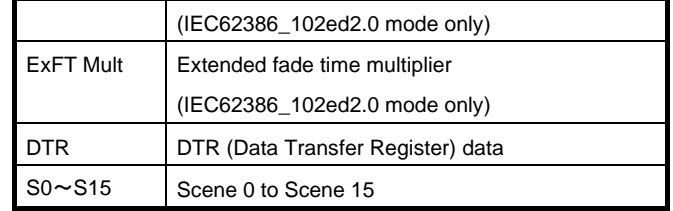

## **7. 3 Manual Command Dialog Box**

<span id="page-42-0"></span>In this dialog box, select the command to transmit from the drop-down list, and then click [Send] to transmit the code. If the settings are incomplete, [Send] cannot be clicked.

Click [Close] to close this dialog box.

In the main menu, select [Command] and then [Manual Command] to display this dialog box.

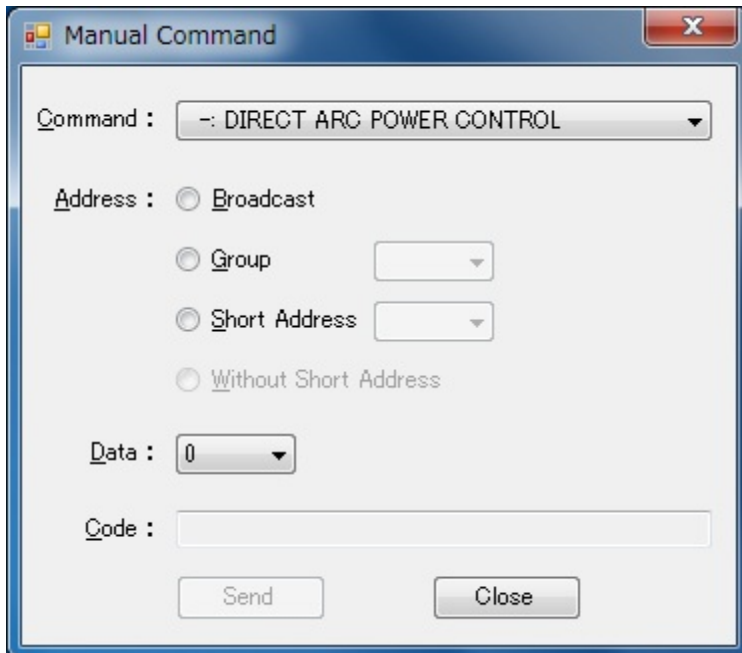

**Figure 7-10 Manual Command Dialog Box**

#### **(1) Command**

Select the command to transmit from the drop-down list. The display of "Address" and "Data" vary depending on the selected command. For details about each command, see APPENDIX A COMMANDS.

#### **(2) Address**

Select one of the following radio buttons to specify "Broadcast / Group / Short Address / Without Short Address".

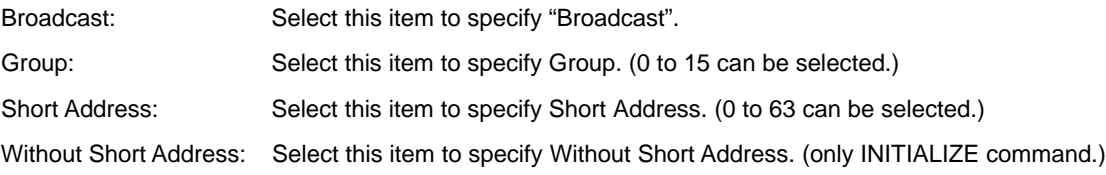

#### **(3) Data**

Data is displayed in decimal or hexadecimal format depending on the selected command. In decimal format, a value from 0 to 255 can be selected. In hexadecimal format, a value from 00H to FFH can be selected.

#### **(4) Code**

The specified command code is displayed in hexadecimal and binary format. The code is not displayed until the settings are complete.

## **7. 4 Manual Command (By Code) Dialog Box**

<span id="page-43-0"></span>In this dialog box, transmit the code by directly entering the command to transmit in binary format and then clicking [Send]. [Send] can be clicked after entering a binary number (16 bits). Whether the code is a valid DALI command is not checked.

Click [Close] to close this dialog box.

In the main menu, select [Command] and then [Send Code] to display this dialog box.

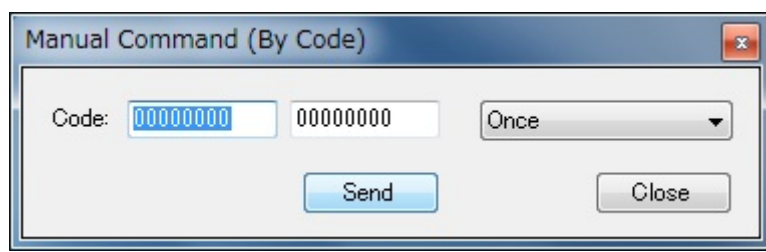

#### **Figure 7-11 Manual Command (By Code) Dialog Box**

#### **(1) Command**

Enter the command to transmit in binary or hexadecimal format. Enter eight digits for the binary format or two digits (for example, 7f or 7F) for the hexadecimal format.

For details about each command, see APPENDIX A COMMANDS.

Code1: Enter the first byte of the code.

Code2: Enter the second byte of the code.

"Once", "Twice", "Query Yes/No", or "Query 8-bit Info" can be optionally selected from the drop-down list.

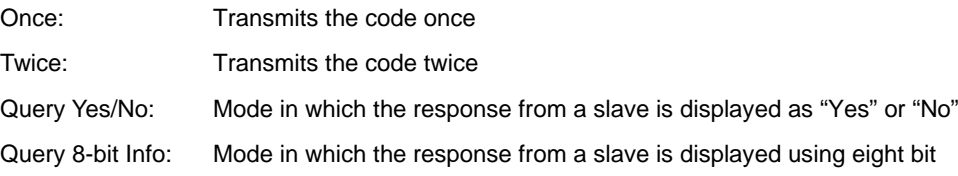

## **7. 5 Random Address Allocation Dialog Box**

<span id="page-44-0"></span>The Random Addresses of a slave and the Short Addresses assigned to those addresses are displayed in this dialog box. In the main menu, select [Command] and then [Random Address Allocation] to display this dialog box.

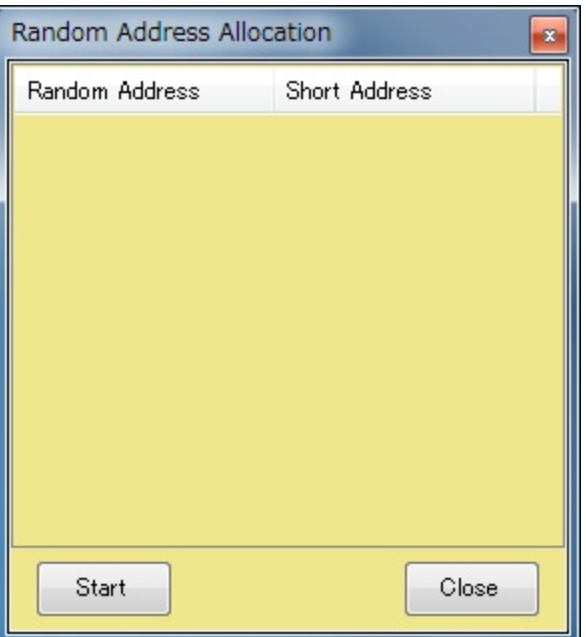

#### **Figure 7-12 Random Address Allocation Dialog Box**

Click [Start] to display the following dialog box.

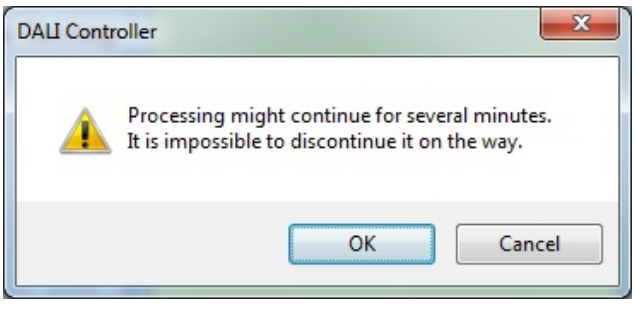

Click [OK] to start Random Address Allocation. (No other operation can be performed during allocation). Click [Close] to close this dialog box.

**Remark** These operations might take a while depending on the connection status.

## **7. 6 Direct Address Allocation Dialog Box**

<span id="page-45-0"></span>Directly assign a Short Address in this dialog box.

To use Direct Address Allocation, use only one slave in the system.

In the main menu, select [Command] and then [Direct Address Allocation] to display this dialog box.

**Figure 7-13 Direct Address Allocation Dialog Box**

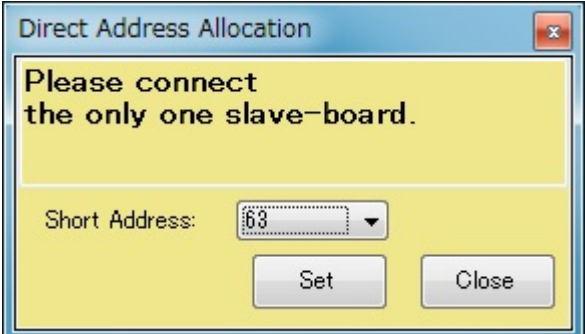

#### **(1) Short Address**

Assignable Short Addresses can be selected.

Select a Short Address, and then click [Set] to display the following dialog box.

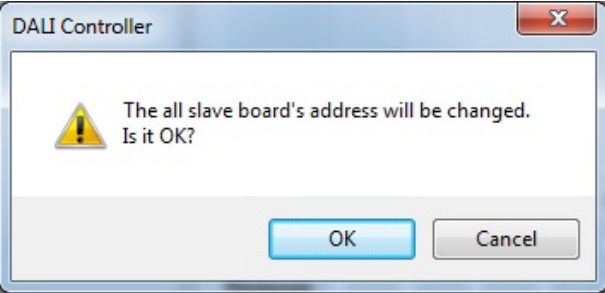

Click [OK] to start assigning the Sshort Address.

Click [Close] to close this dialog box.

## **7. 7 Command Log Window**

<span id="page-46-0"></span>The transmitted commands and responses to those commands are displayed in text format in this window.

Click the  $\boxed{\times}$  button to close this window.

In the main menu, select [View] and then [Log] to display this window.

**Figure 7-14 Command Log Window**

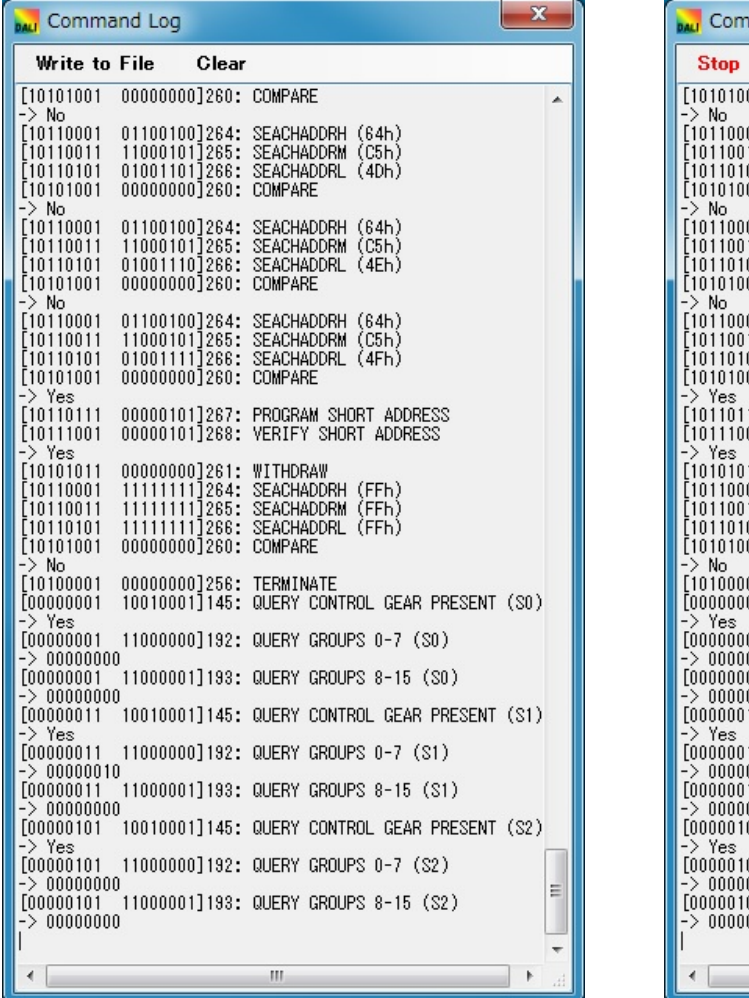

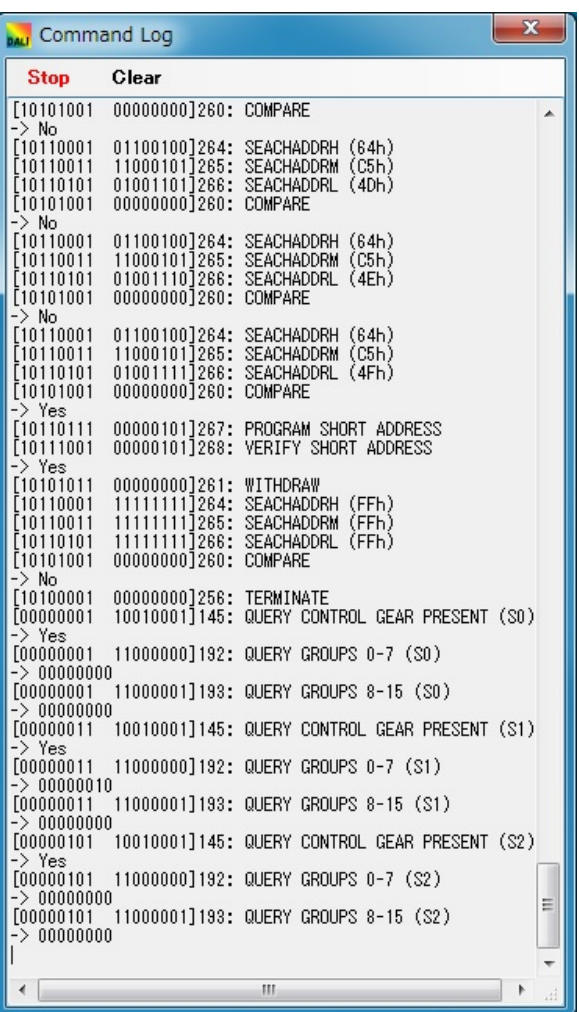

#### **(1) Write to File**

Click [Write to File] to display file save dialog box.

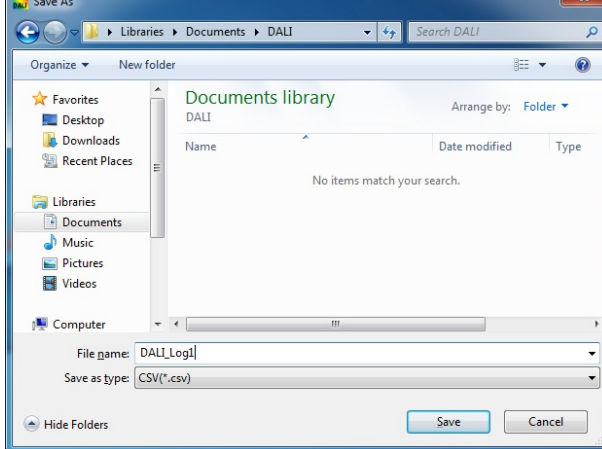

Select the save folder, set the save file name. (Save file format is CSV format only) Click [Save] to start saving of log content of from that point. When saving is started, "Write to File" turns into indication of "Stop". When [Cancel] is clicked, the dialogue is ended without starting a save.

#### **(2) Clear**

Click [Clear] to clear the log data displayed in the windows.

**(3) Stop**

Click [Stop] to stop the save of log content.

## **7. 8 Serial Dialog Box**

<span id="page-47-0"></span>Set up the serial port in this dialog box.

If the settings are not previously specified, it isn't connected.

In the main menu, select [Setting] and then [Serial] to display this dialog box.

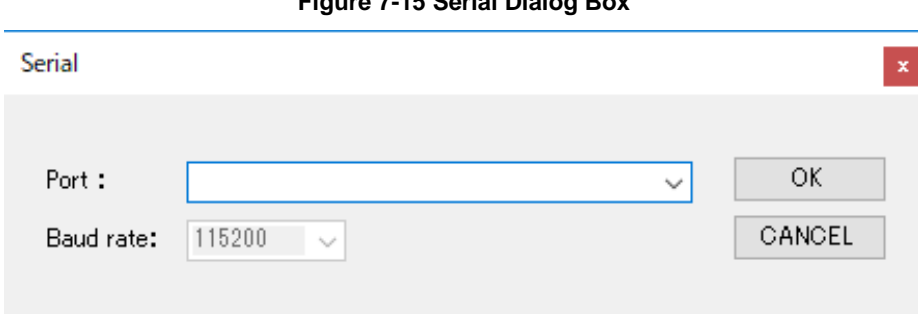

**Figure 7-15 Serial Dialog Box**

#### **(1) Port**

This drop-down box displays the port that was connected to previously by default. The port (COM1 to COM255) varies depending on the connected PC.

#### **(2) Baud rate**

"115200" is fixing, it can't be input.

The following message is displayed if the serial port cannot be connected to.

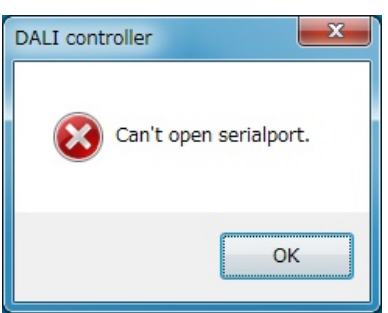

## **7. 9 Edition Dialog Box**

<span id="page-48-0"></span>Set up the Edition in this dialog box.

The default is set to "IEC62386-102 (ed2.0)".

In the main menu, select [Setting] and then [Edition] to display this dialog box.

When indicating this dialog box, a radio button of the mode set at present is chosen.

**Figure 7-16 Edition Dialog Box**

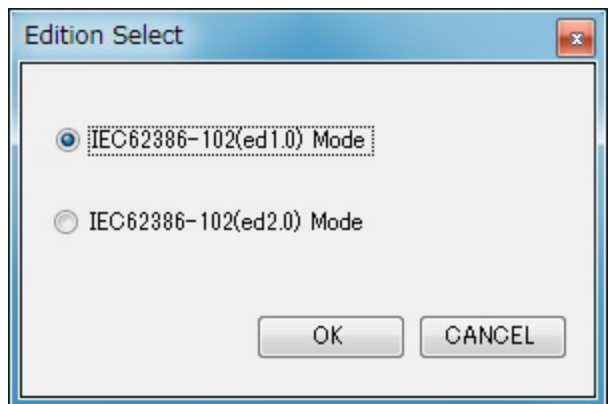

#### **(1) IEC62386-102(ed1.0) Mode**

Set in IEC62386-102ed1.0 mode.

#### **(2) IEC62386-102(ed2.0) Mode**

Set in IEC62386-102ed2.0 mode.

## **7. 10 Change Address Dialog Box**

<span id="page-48-1"></span>Change a Short Address in this dialog box.

To change an address, select the address from 0 to 63, and then click [OK].

For details, see Figure 7-4 [Address Tree \(Right-Click Menus\).](#page-33-0)

#### **Figure 7-17 Change Address Dialog Box**

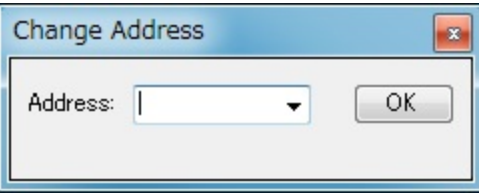

## **7. 11 Version Dialog Box**

<span id="page-49-0"></span>Check the DALI master controller GUI version in this dialog box.

In the main menu, select [Help] and then [Version] to display this dialog box.

Click [OK] to close this dialog box.

#### **Figure 7-18 Version Dialog Box**

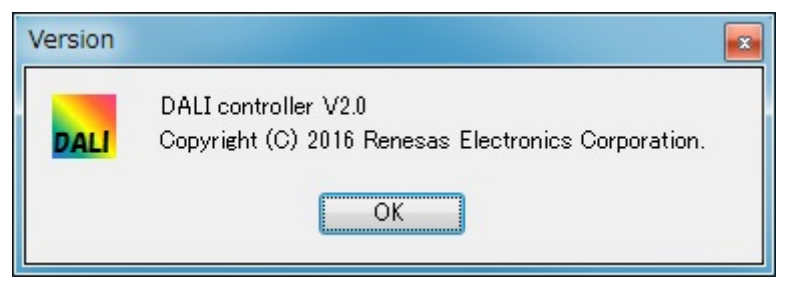

**7. 12 Menu**

**(1) File**

**Figure 7-19 File (Menu)**

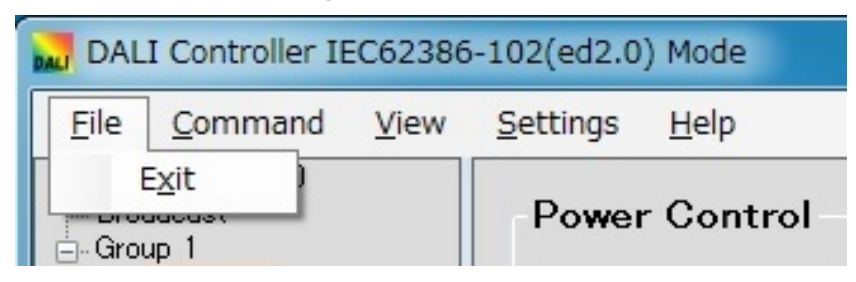

Exit: Closes the DALI master controller GUI.

#### **(2) Command**

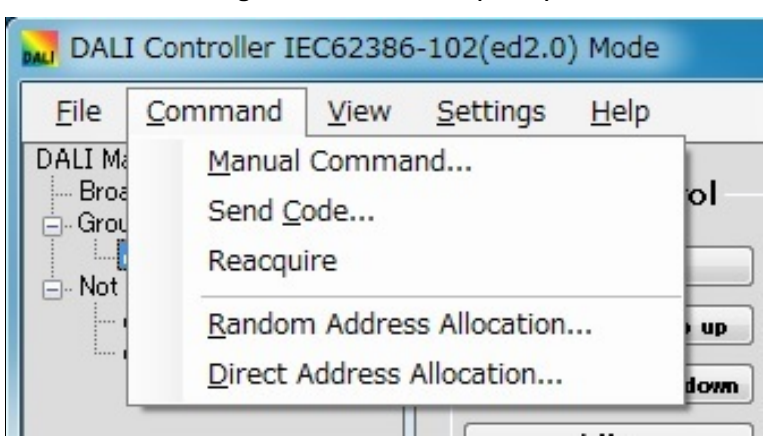

#### **Figure 7-20 Command (Menu)**

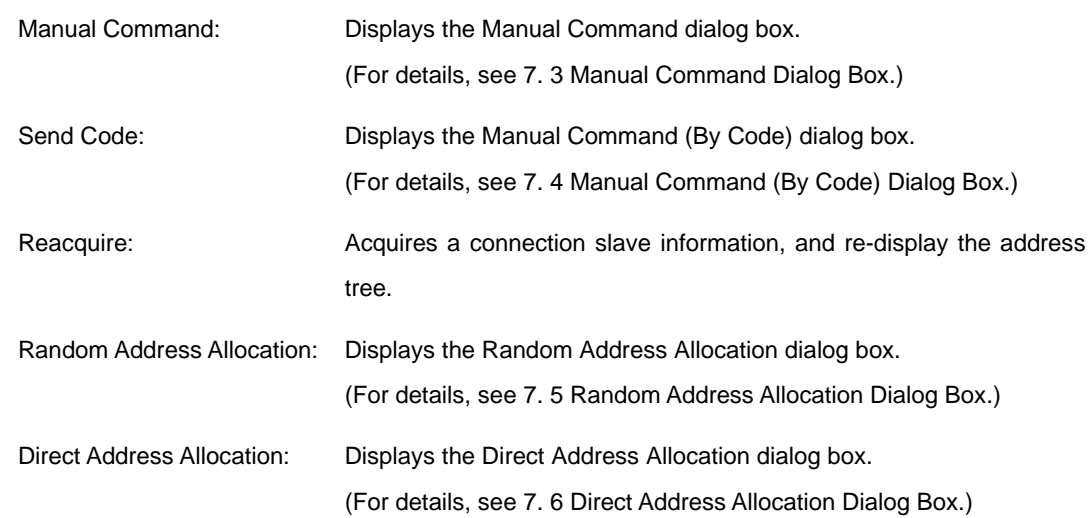

#### **(3) View**

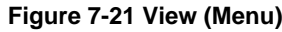

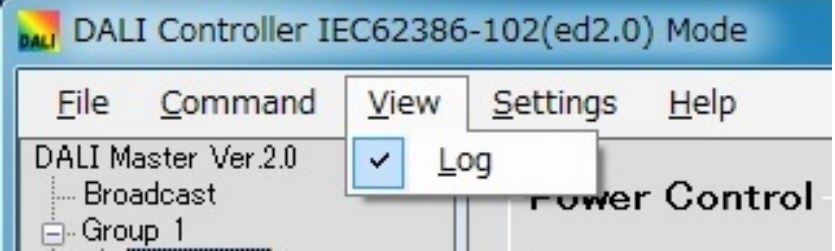

Log: Displays the Command Log Window. (For details, se[e 7. 7 Command Log](#page-46-0) Window.)

#### **(4) Settings**

#### **Figure 7-22 Settings (Menu)**

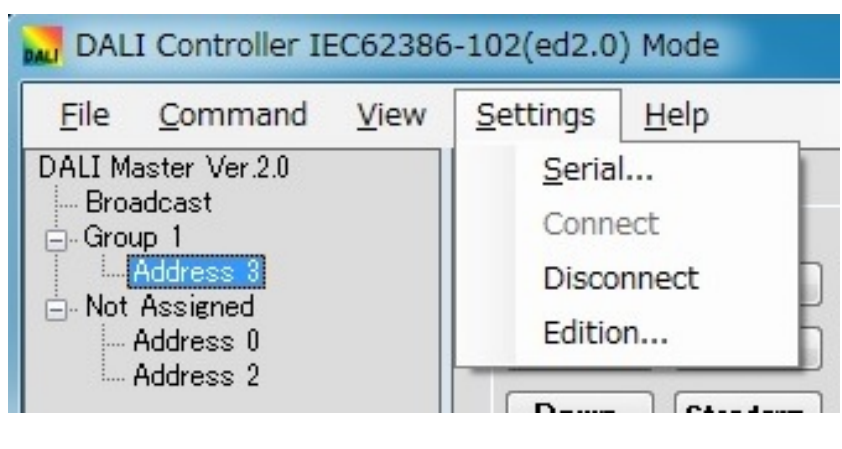

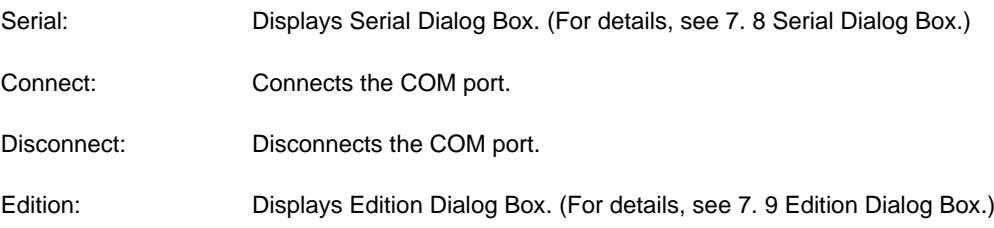

#### **(5) Help**

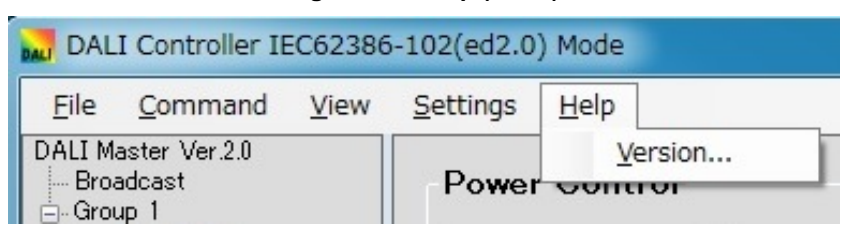

#### **Figure 7-23 Help (Menu)**

Version: Displays Version Dialog Box. (For details, see [7. 11 V](#page-49-0)ersion [Dialog Box.\)](#page-49-0)

Displays the DALI master controller GUI version.

## APPENDIX A COMMANDS

## **A. 1 Arc power control commands**

These commands are used to adjust the lighting control level.

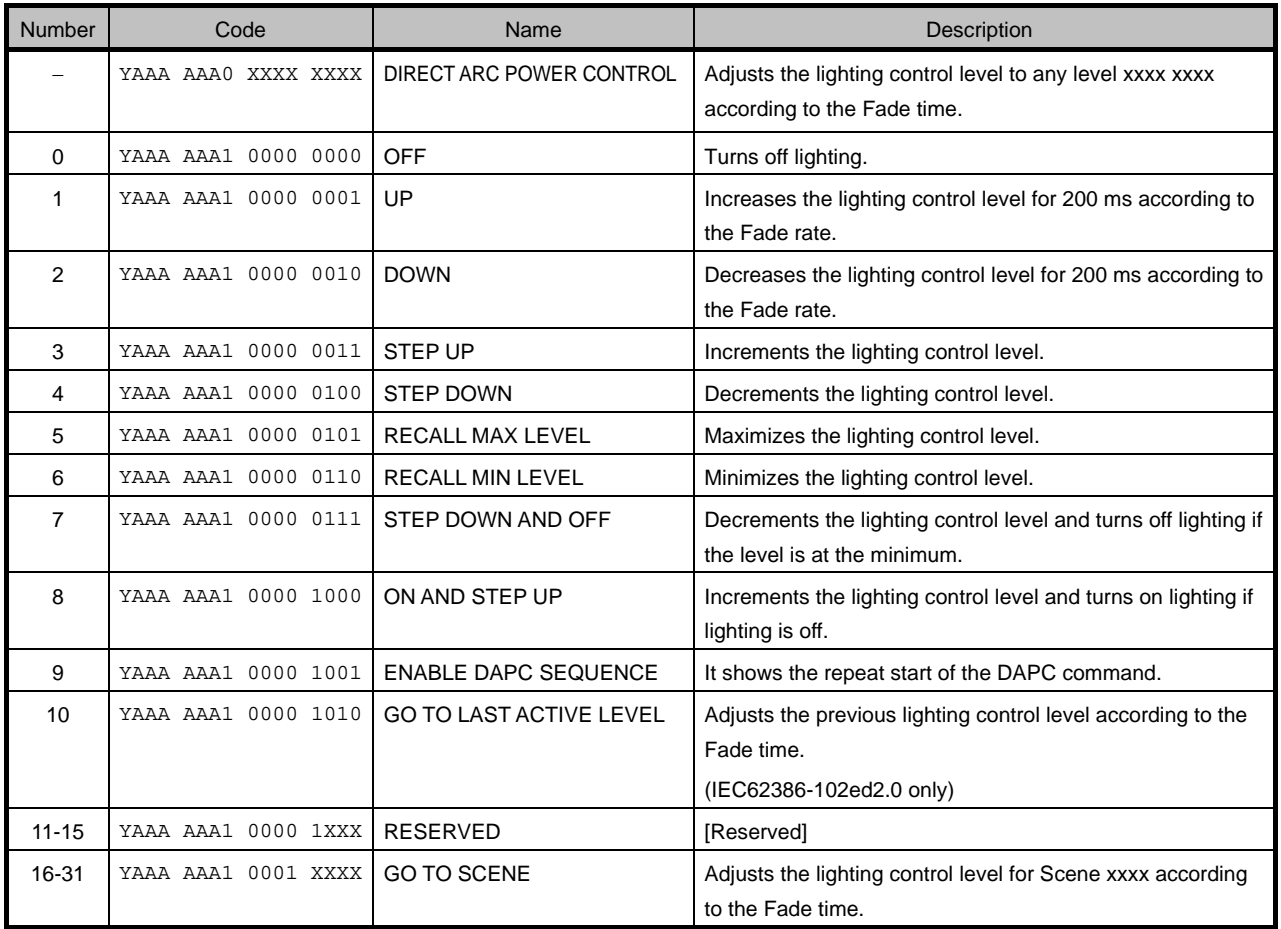

#### **Table A-1 Arc Power Control Commands**

**Remark** Y: Selection bit

A: Address bit

X: Data

## **A. 2 Configulation commands**

These commands are used to change the slave settings.

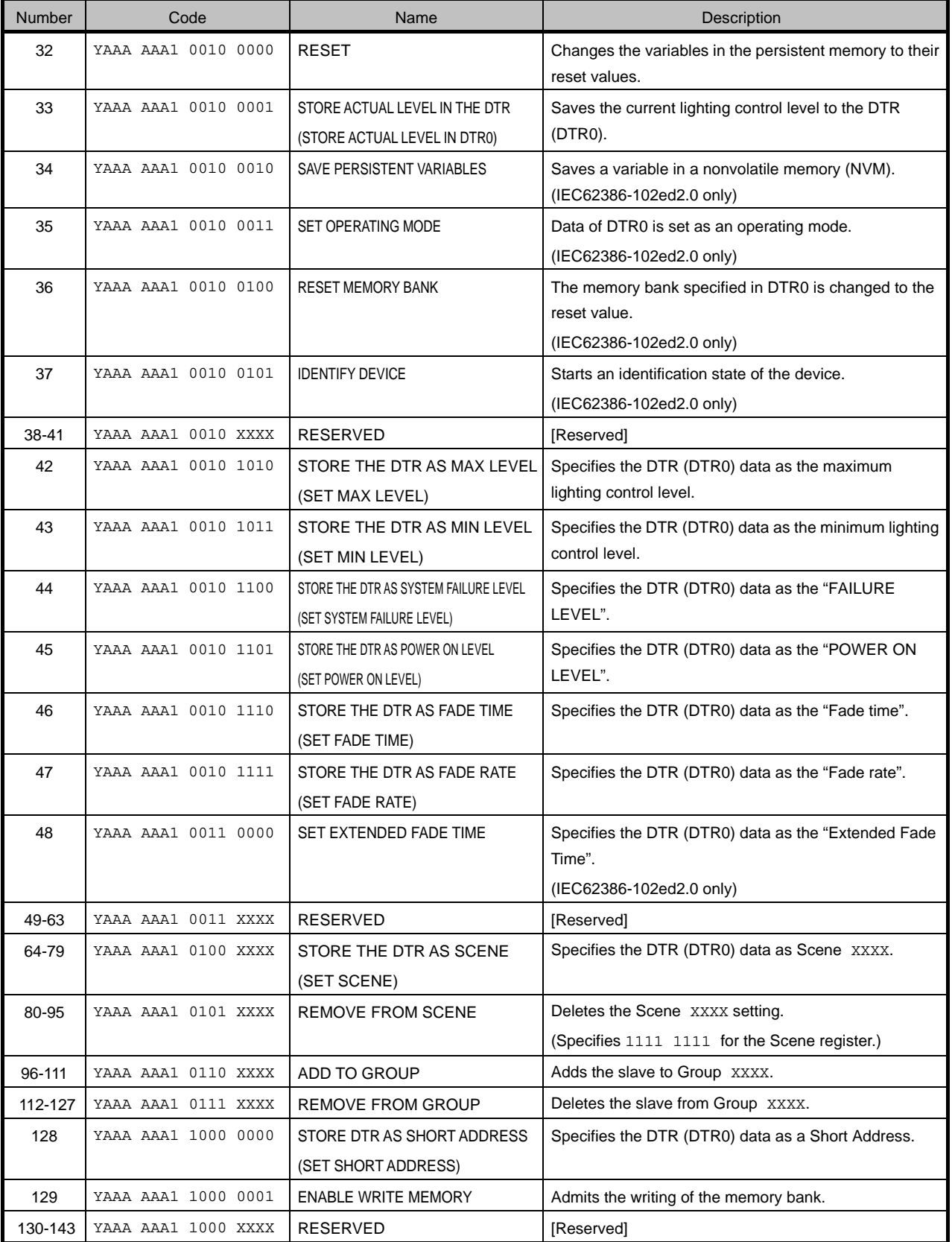

#### **Table A-2 Configuration Commands**

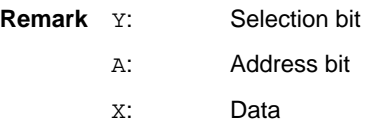

- DTR: Data Transfer Register
- **Caution** DTR is transcribed into DTR0 in attention IEC62386-102ed2.0. A name in the parentheses is a name of IEC62386-102ed2.0.

## **A. 3 Query commands**

These commands are used to query the status of a slave. A response (Backward) is returned for each query (Forward).

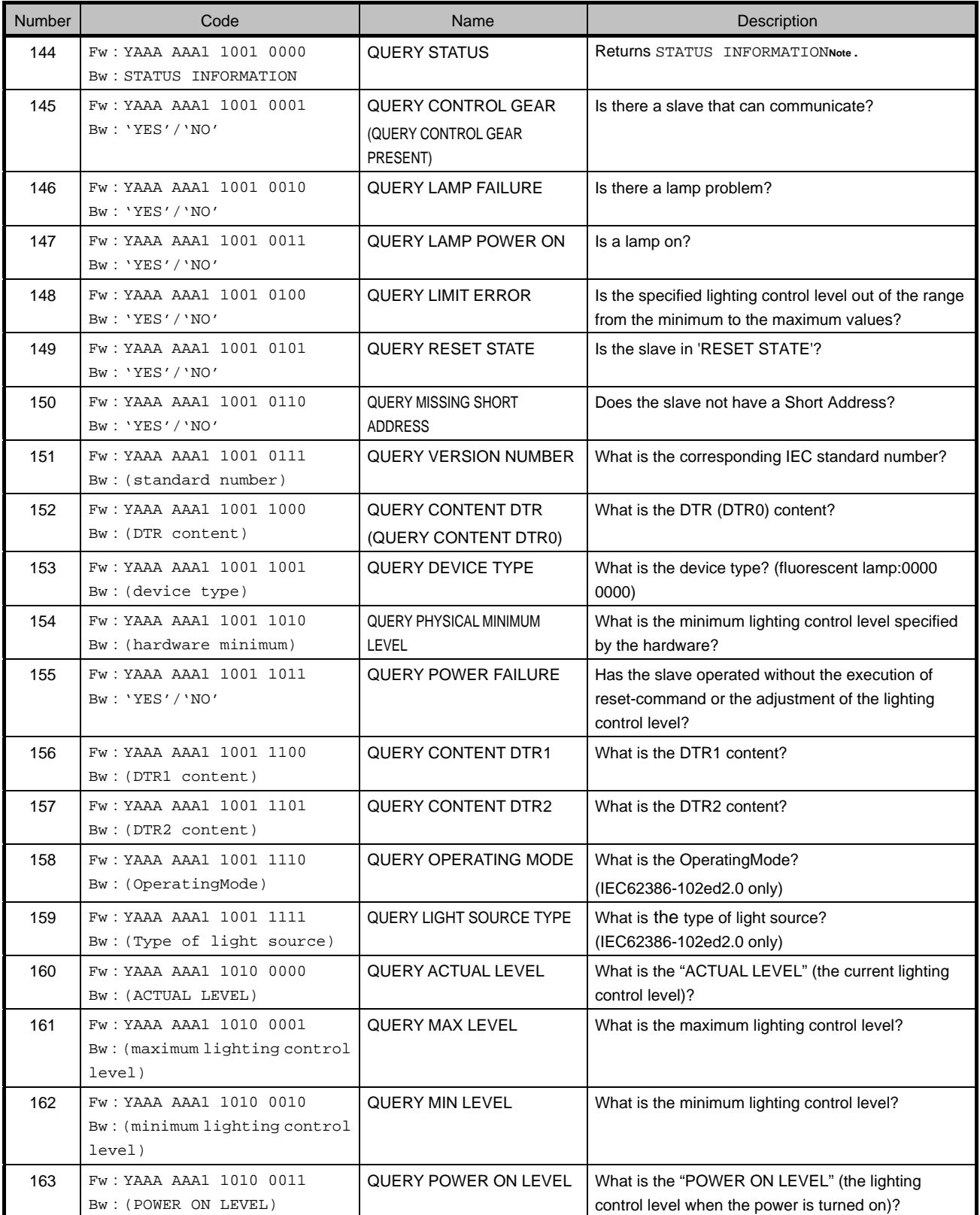

#### **Table A-3 Query Commands**

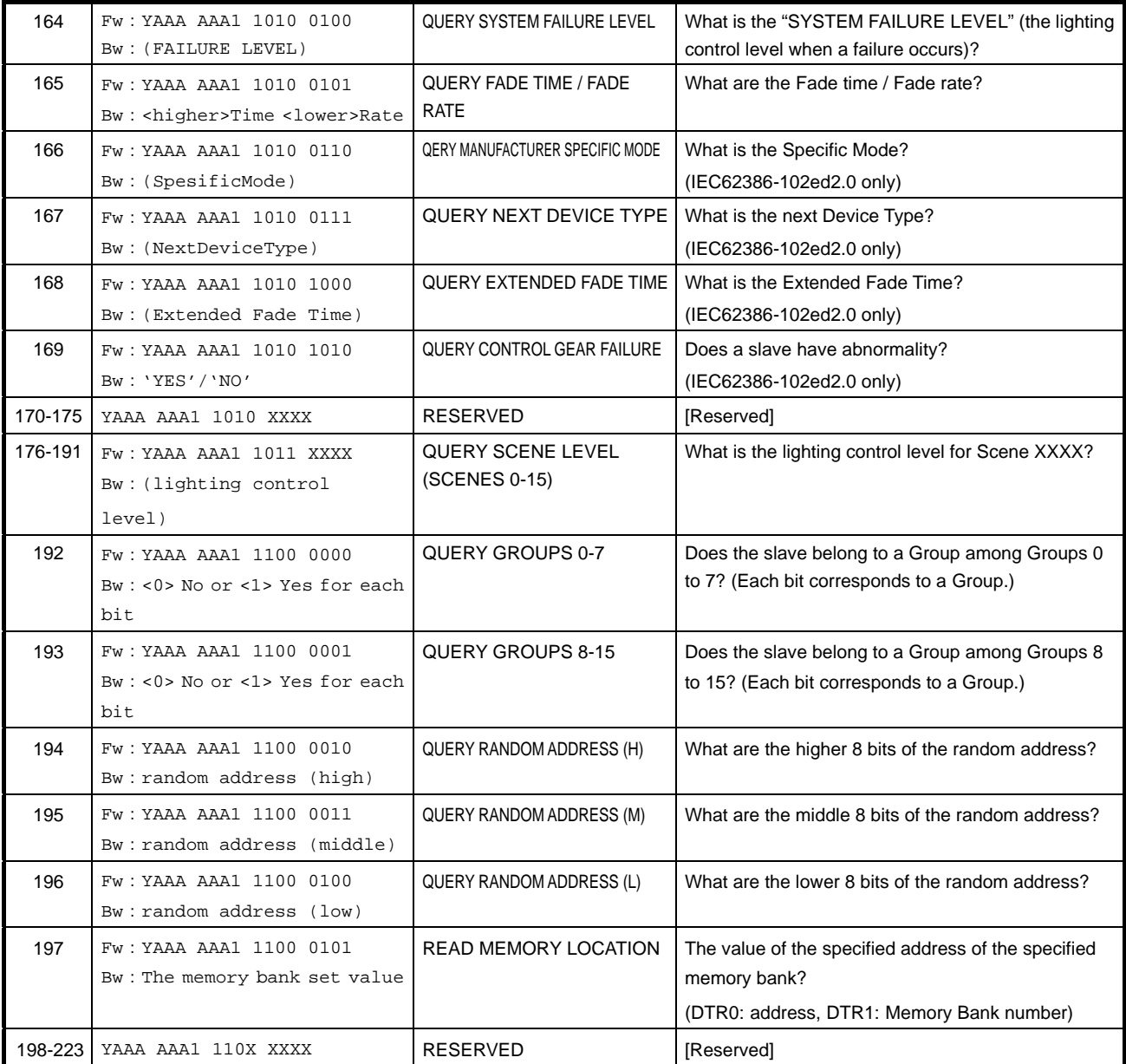

**Note** STATUS INFORMATION: 8-bit data indicating the status of a slave. The meanings of the bits are as follows:

- -

bit 0 Status of control gear :<0>=OK bit 4 Fade running:<0>=fade is ready, <1>=fade is running

- bit 1 Lamp failure :<0>=OK bit 5 Query RESET STATE :<0>=No
- bit 2 Lamp arc power on :<0>=OFF bit 6 Query Missing short address :<0>=No
	-
- bit 3 Query Limit Error :<0>=No bit 7 Query POWER FAILURE :<0>=No
- **Remark** Y: Selection bit 'YES' : 1111 1111 A: Address bit  $\overline{N}$  a : Without Backward X:Data Fw: Forward DTR: Data Transfer Register Bw: Backward

**Caution** DTR is transcribed into DTR0 in attention IEC62386-102ed2.0. A name in the parentheses is a name of IEC62386-102ed2.0.

## **A. 4 Application extended commands**

These commands are used to to extend the application.

#### **Table A-4 Application extending commands**

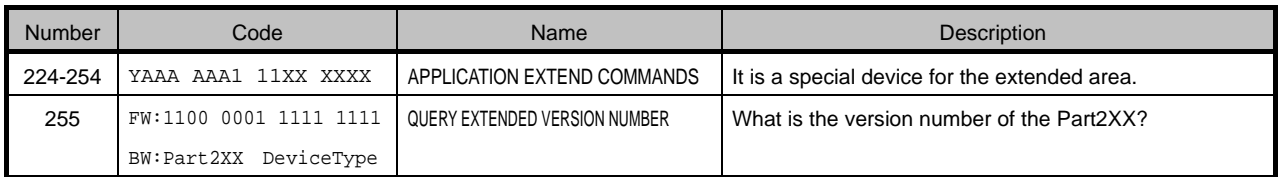

#### **Remark** Y: Selection bit

A: Address bit

X: Data

## **A. 5 Special commands**

These commands are used to specify addresses.

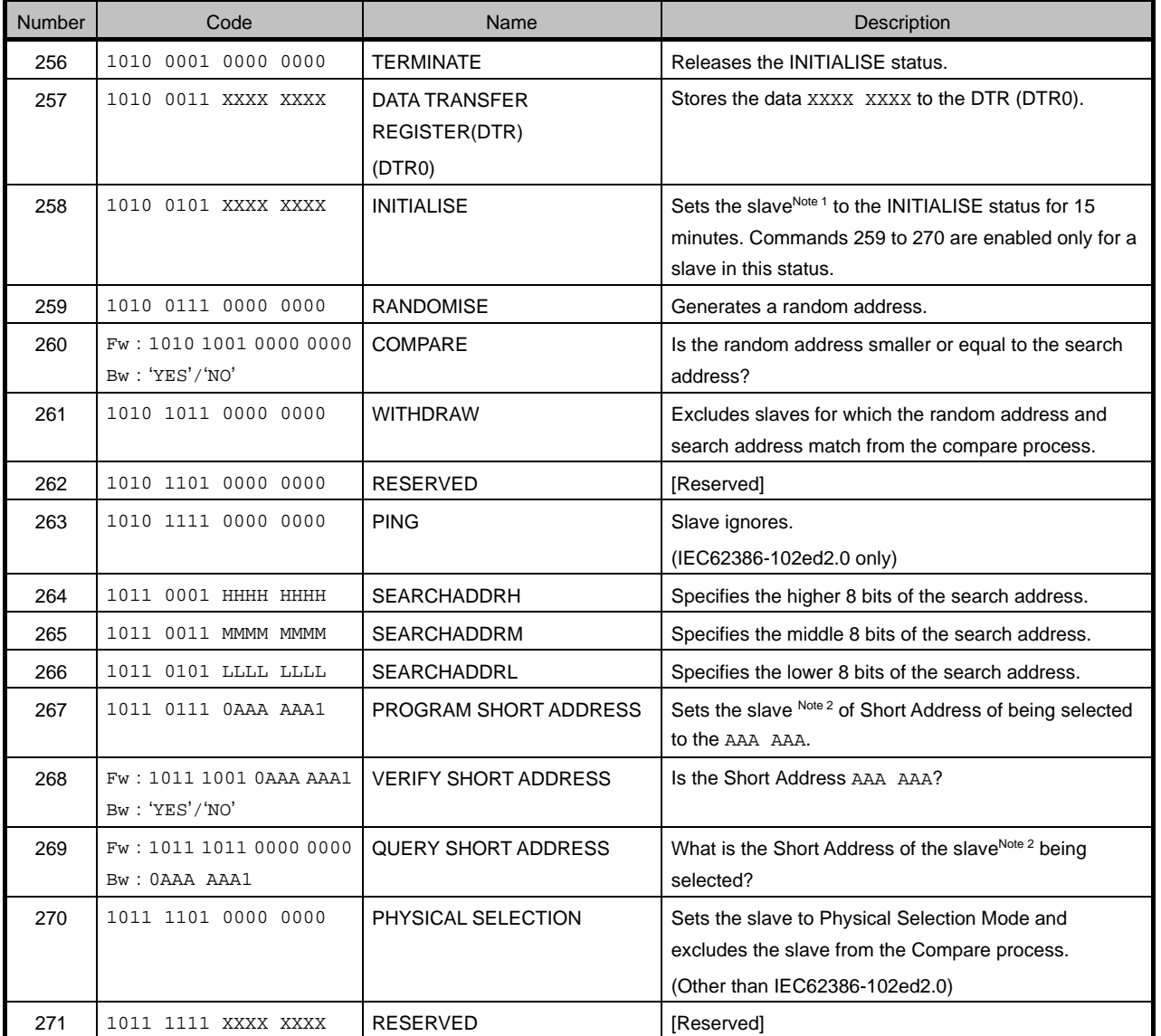

#### **Table A-5 Special commands**

**Notes 1.** Specifications of slaves subject to the INITIALISE status (XXXX XXXX)

0000 0000: All slaves are subject to the status.

0AAA AAA1: Slaves with the address AAAAAA are subject to the status.

1111 1111: Slaves without a Short Address are subject to the status.

注 **2**. This slave has a random address that is identical to the search address or is in Physical Selection Mode.

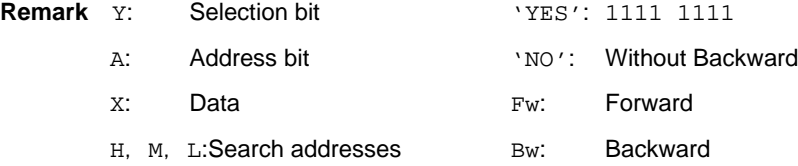

**Caution** DTR is transcribed into DTR0 in attention IEC62386-102ed2.0.

A name in the parentheses is a name of IEC62386-102ed2.0.

## **A. 6 Extending special commands**

These commands are used for function expansion.

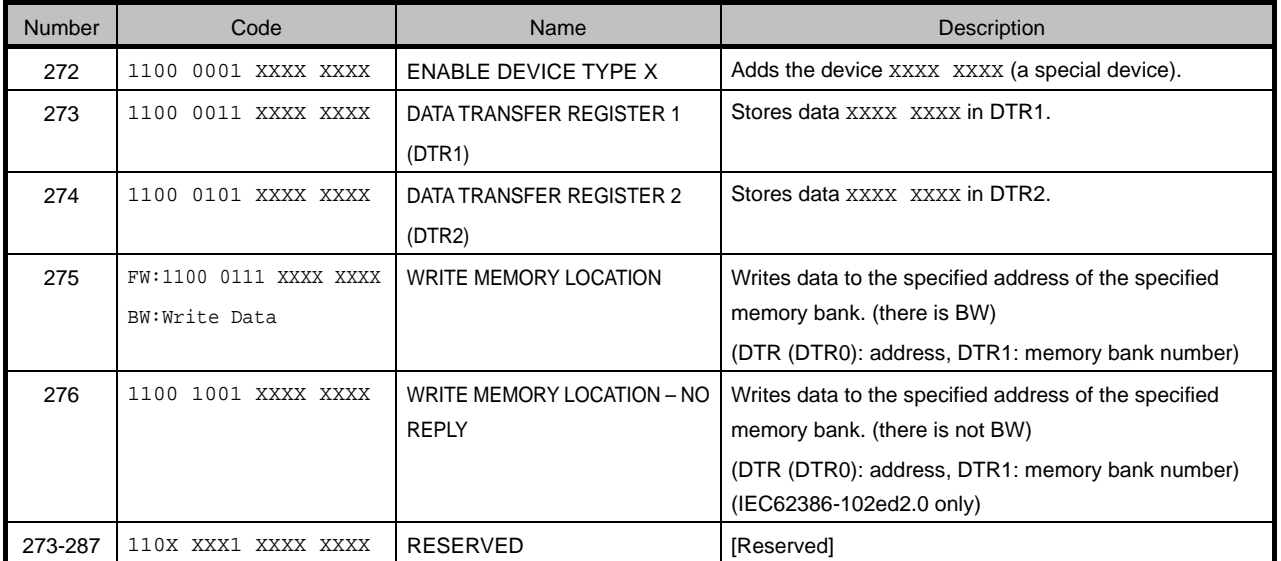

#### **Table A-6 Extending special commands**

#### **Remark** Y: Selection bit

- A: Address bit
- X: Data

**Caution** DTR is transcribed into DTR0 in attention IEC62386-102ed2.0.

A name in the parentheses is a name of IEC62386-102ed2.0.

## APPENDIX B FUNCTIONS

The following table shows the specifiable values.

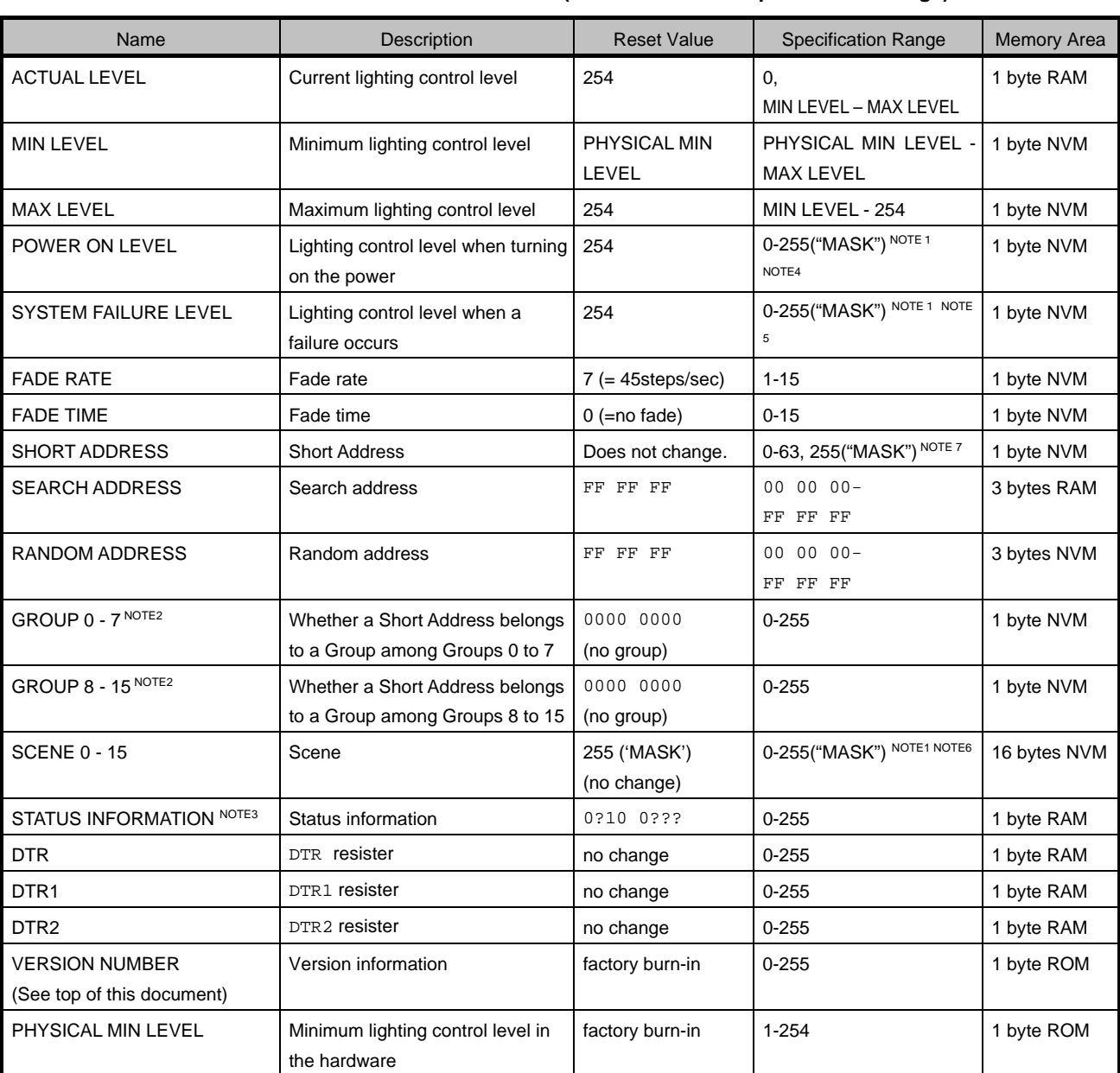

#### **Table B-1 IEC62386-102ed10 Functions (Initial Values and Specification Range)**

**Notes** 1. Only the lighting control level within the range from the minimum to the maximum values can be specified.

- 2. These differ from the group addresses used for transmitting commands. (Each bit corresponds to a group. A short address either <0> does not belong or <1> belongs to a group.)
- 3. For details, see A. 3 Query commands 'QUERY STATUS'.
- 4. When setting 255(MASK), use the lighting control level at the time of the last end.
- 5. When setting 255(MASK), the lighting control level doesn't change into the time of failure.
- 6. When setting 255(MASK), the lighting control level doesn't change into the time of Scene executio.
- 7. When setting 255(MASK), it indicates no short address setting.

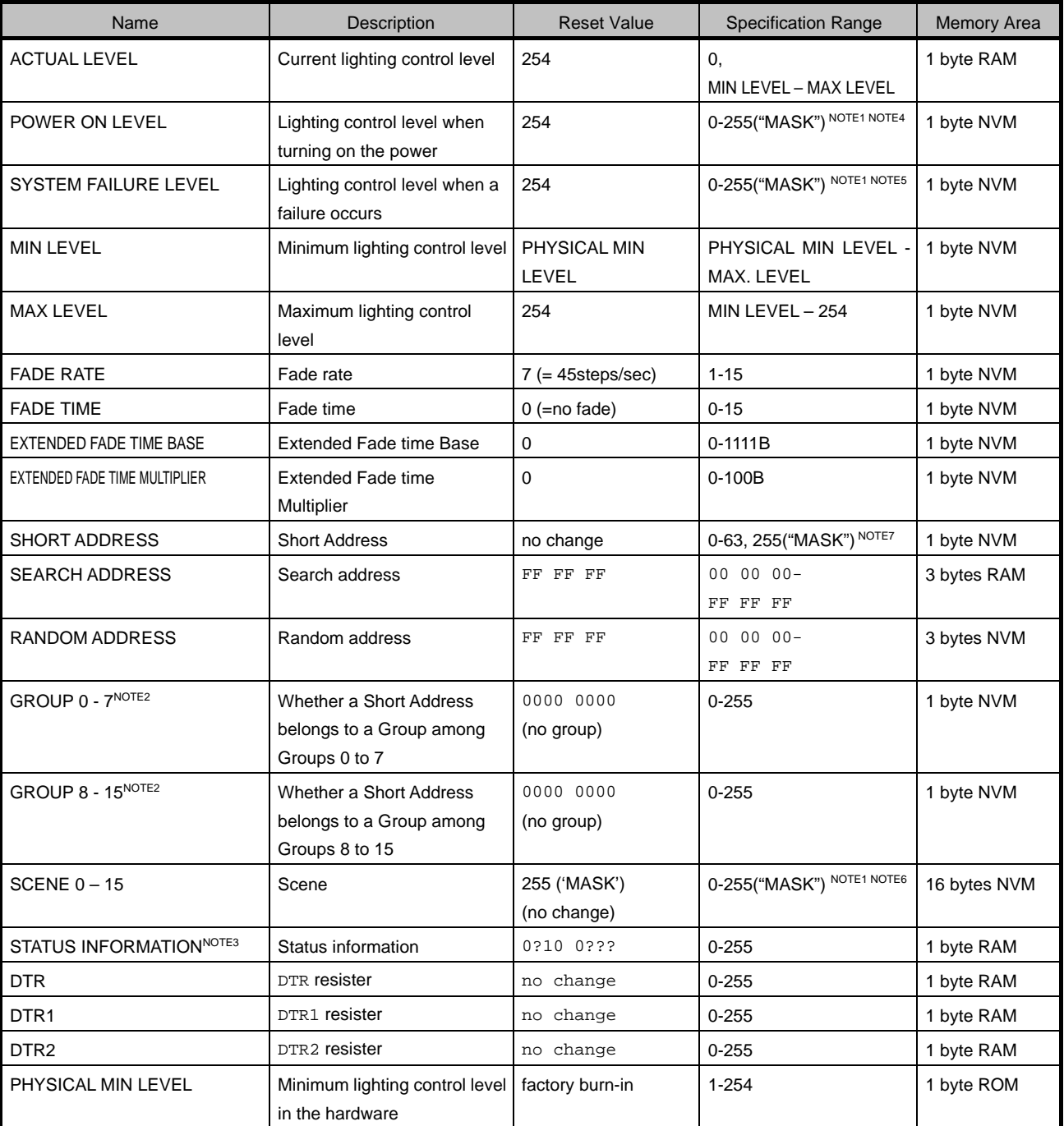

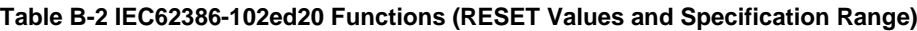

**Notes** 1. Only the lighting control level within the range from the minimum to the maximum values can be specified.

2. These differ from the group addresses used for transmitting commands.

(Each bit corresponds to a group. A short address either <0> does not belong or <1> belongs to a group.)

- 3. For details, see A. 3 Query commands 'QUERY STATUS'.
- 4. When setting 255(MASK), use the lighting control level at the time of the last end.
- 5. When setting 255(MASK), the lighting control level doesn't change into the time of failure.
- 6. When setting 255(MASK), the lighting control level doesn't change into the time of Scene executio.
- 7. When setting 255(MASK), it indicates no short address setting.

## APPENDIX C LOGARITHMIC DIMMING CURVE

$$
X(n) = 10^{\frac{n-1}{253/3} - 1}
$$

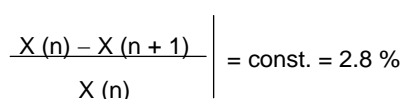

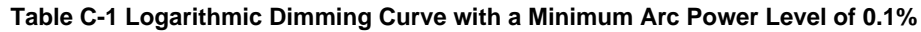

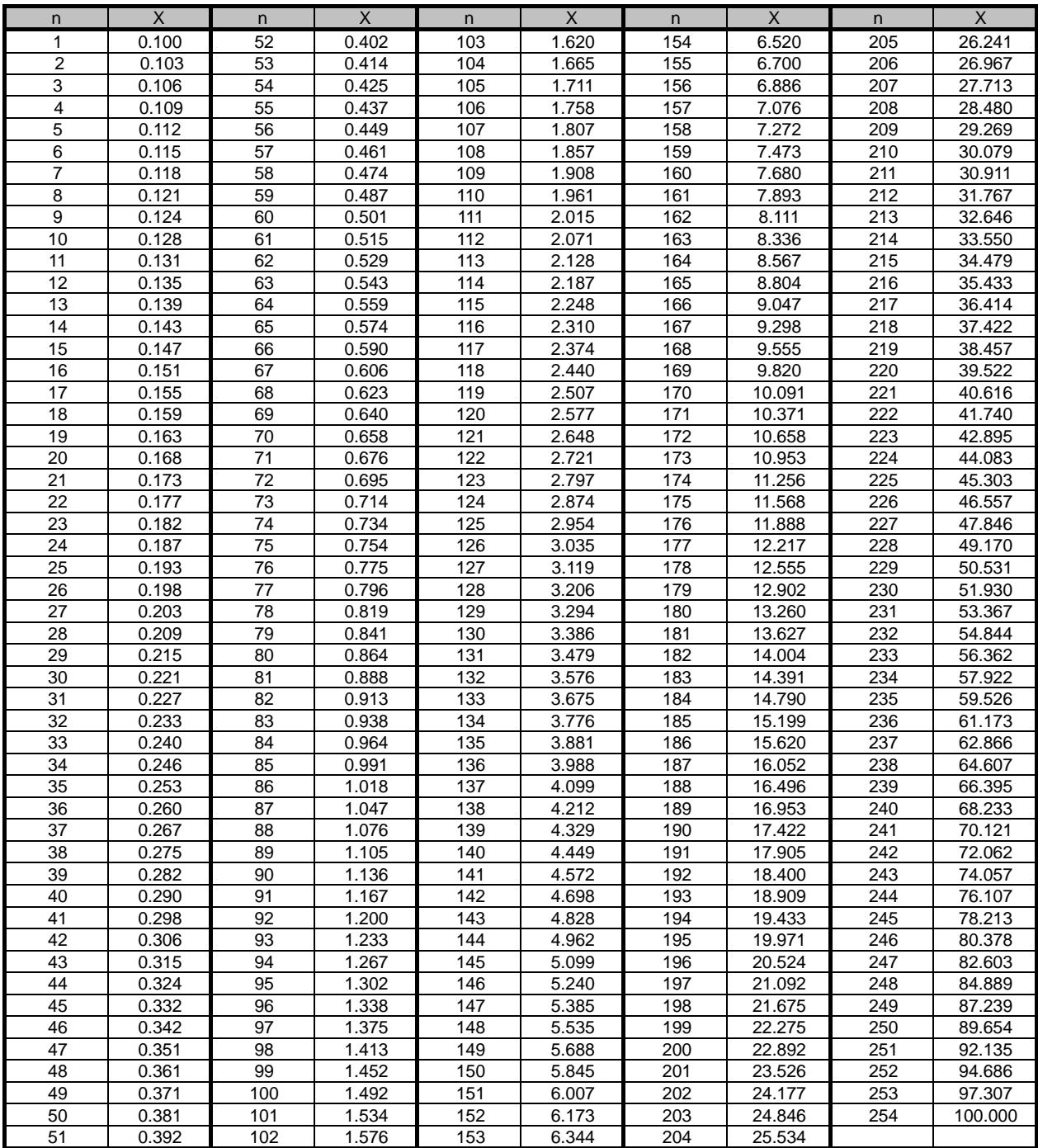

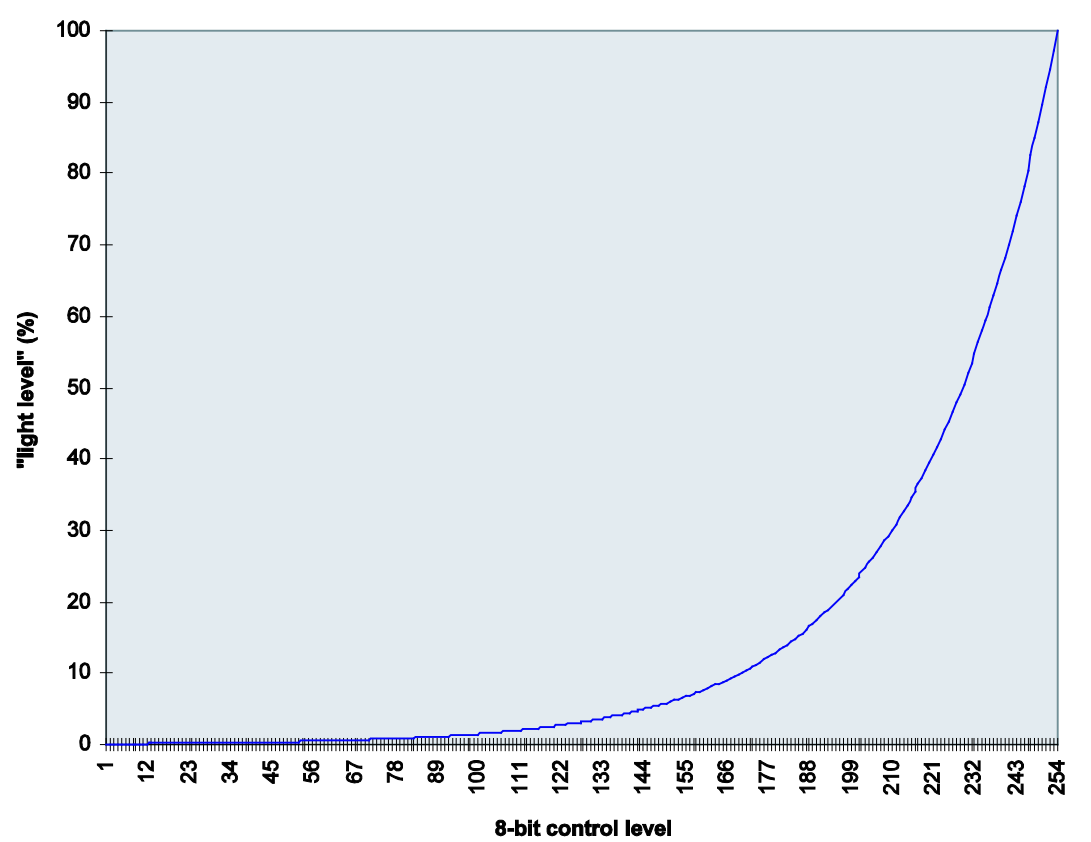

**Figure C-1 Logarithmic Dimming Curve with a Minimum Arc Power Level of 0.1%**

DALI Master Controller GUI for RX65N Cloud kit + DALI-2 Option board User's Manual

Publication Date 15<sup>th</sup> June 2020 Rev.1.00

Published by Renesas Electronics Corporation